# Gigaset

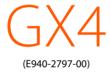

You can find the most up-to-date user guide at www.gigaset.com/manuals

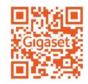

# **Contents**

| Overview                                    |     |
|---------------------------------------------|-----|
| Gigaset GX4                                 | 3   |
| Start screen                                | 4   |
| Illustration in the user guide              | 5   |
| Safety information                          | 6   |
| Getting started                             | 10  |
| Using your smartphone                       | 18  |
| Basic operation                             |     |
| Configuring the start screens               | 22  |
| Notifications                               | 28  |
| Apps                                        | 31  |
| Downloads                                   | 36  |
| Fingerprint sensor                          | 37  |
| Protection from unwanted interruptions      | 38  |
| Additional functions                        | 44  |
| Communication                               | 49  |
| Making calls                                | 49  |
| Contacts                                    |     |
| Messages (SMS/MMS)                          | 58  |
| Settings                                    | 62  |
| Device                                      |     |
| Security                                    | 68  |
| Accounts and location detection             | 73  |
| Apps                                        | 76  |
| Network connections                         | 79  |
| System                                      | 91  |
| Troubleshooting                             | 95  |
| Questions and answers (FAQ)                 |     |
| Appendix                                    |     |
| Customer service United Kingdom and Ireland |     |
| Customer Service & Assistance               |     |
| Manufacturer's advice                       |     |
| Open source software                        |     |
| Index                                       |     |
| HIMCA                                       | 103 |

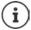

Not all functions described in the user guide are available in all countries or from all network providers.

### **Overview**

# **Gigaset GX4**

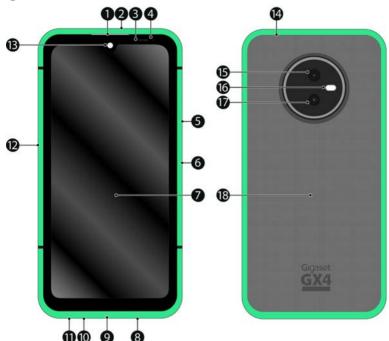

- 1 Speaker (receiver)
- 2 Microphone (top/bottom)
- 3 Brightness sensor
- 4 Message LED
- 5 Volume +: ▶ Press up Volume -: ▶ Press down
- 6 Switch on and off / Fingerprint sensor
- 7 Touchscreen (start screen)
- 8 Speaker
- 9 USB type C connector
- 10 Microphone (top/bottom)

- 11 Headset jack
- 12 Function key (individual assignment)
- 13 Front camera
- 14 Air pressure sensor
- 15 Main camera
- 16 Flash
- 17 Macro camera
- 18 Coil (internal)
- for NFC and for inductive charging of the smartphone

### Status displays for message LED

The message LED provides information on the charge level when charging and the arrival of notifications.

| LED      | Meaning                                                                        |
|----------|--------------------------------------------------------------------------------|
| On       | Smartphone is charging.                                                        |
| Flashing | Smartphone is charging and/or notification available.                          |
| Off      | Smartphone is not being charged or it is charged and there is no notification. |

### Start screen

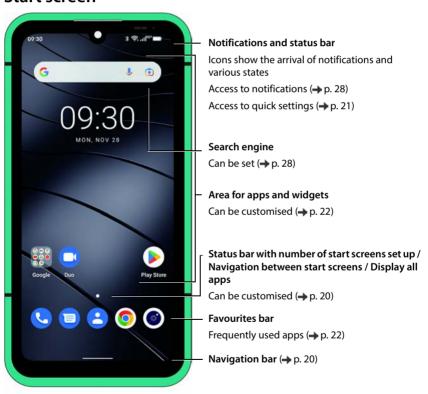

Comes with the Google TM app and Google Chrome TM

# Illustration in the user guide

The following sections contain information to be shown in the operating guide. The symbols and procedures used in this document are described.

#### **Icons**

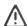

Warnings, the non-adherence to which can result in damage to devices or personal injury.

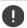

Important information regarding function and appropriate handling or functions that could generate costs.

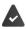

Prerequisite for carrying out the following action.

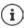

Additional helpful information.

#### **Procedures**

**Example:** Change the time for transitioning to the idle status

| Symbols             | Meaning                                                                               |
|---------------------|---------------------------------------------------------------------------------------|
| <b>•</b>            | Every arrow initiates an action.                                                      |
| <b>^</b>            | Swipe the start screen up                                                             |
|                     | <b>Note:</b> You can skip this step if the app you want to open is on a start screen. |
| ▶ <b>o</b> Settings | Tap the <b>Settings</b> app. The Settings menu opens.                                 |
| ▶ Display           | Tap the menu entry <b>Display</b> .                                                   |
| ▶ Screen timeout    | Tap Screen timeout.                                                                   |
| ▶ Select time       | Tap the required time <b>●</b> = Selected, <b>○</b> = Not selected                    |

When opened, some menus do not show all entries:

▶ Tap Advanced to show all entries

# Safety information

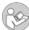

Please read these instructions carefully. Failure to comply presents a risk of injury and damage to a device, as well as breaches of applicable laws.

Please explain to your children the contents of this document as well as the potential risks associated with using your smartphone.

The operating guide is part of your smartphone. It contains important information about safety, use and disposal. Please familiarise yourself with all the operating and safety information before using your smartphone. Only use the product as described and for the specified areas of use. Include all documents if passing your smartphone on to a third party.

#### Proper use

The Gigaset GX4 – hereinafter referred to as the smartphone – is suitable for use in a mobile network. Your smartphone is suitable for private and business use. Any other use is not permitted. You are not permitted to make changes or modifications to the smartphone and any such changes or modifications will invalidate the warranty.

#### General information

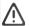

#### Warning!

Risk of suffocation! Keep away from children! Keep packaging and protective film and batteries away from children. Keep the mobile phone and accessories out of the reach of children. Small children could swallow small parts or batteries. If a battery is swallowed, seek medical attention immediately.

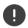

Dispose of used smartphones in line with the instructions (see Section Waste and environmental protection  $\rightarrow$  p. 102).

- The descriptions in this document are based on the default settings of your smartphone.
- Your smartphone offers protection class IP68 (dust- and water-resistant). In the event of contact with
  water, please comply with the following instructions: Never submerge your smartphone in deep water. Do
  not use your smartphone underwater for more than 30 minutes at a maximum water depth of 1.5 m. Keep
  all covers fully closed so that no water can get in. Once your smartphone is out of the water, dry it and
  remove any remaining water droplets from the device openings (microphone / speaker (receiver) / USB
  type C connector / headset jack) with a lint-free cloth.
- Permitted temperature range for charging: -10-45°C.
   Permitted temperature range for operation: -15-45°C.
  - High temperatures can shorten the life of electronic devices and damage the battery; plastic parts can deform or melt. Using or keeping your smartphone in refrigerated areas can result in condensation on the inside, which will destroy the electronic circuitry.
- Switch off your smartphone when in potentially explosive areas and observe all warning signs. Potentially
  explosive areas also include places where switching off vehicle engines is normally recommended. It is at
  these kinds of places that flying sparks can be the cause of explosions or fires with resulting injuries, and
  there may be a risk to life.
  - These areas include petrol stations, chemical factories, transport and storage systems for hazardous chemicals, spaces under ship decks, areas in which the air contains chemical substances or fine particles (such as dust or metal powder particles).
- Short-circuiting, disassembling and modifying your smartphone are not permitted because they present
  a risk of injury, electric shock, fire or damage to the charger.

- If your smartphone becomes hot, changes colour or shape or leaks whilst being used, charged or at any other time, contact Gigaset Customer Service immediately.
- The apps preinstalled on your smartphone will be updated automatically. Updates may result in differences from the described menus, functions and displays or apps may no longer function properly. If in doubt, please contact Gigaset Customer Service.
- Additional costs may be charged by your mobile network operator for automatic updates of preinstalled apps, installing further apps or downloading image, video or audio files. Contact your mobile network operator for suitable mobile network tariffs.

#### **Battery and charging**

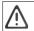

Not replacing the battery properly can pose a risk of explosion.

Dispose of used batteries in line with the instructions (see Section Waste and environmental protection p. 102).

- Never burn or heat batteries, and do not dispose of them in environments which are at risk of heat or fire
  to prevent battery fluid escaping, overheating, explosion and fire. Do not disassemble, weld and/or modify
  the battery. Do not keep the battery where it is exposed to strong mechanical effects.
- Do not use any sharp objects (such as screwdrivers) to touch or pierce the battery. There is a risk that battery fluid will escape or the battery will overheat, explode or catch fire and burn. Crushing, heating and burning batteries are strictly prohibited.
- The battery electrolyte coming into contact with eyes can cause a loss of eyesight. If electrolyte does enter
  an eye, please do not rub the eye with a hand. Immediately wash the affected eye thoroughly with clear
  water and consult a doctor. The electrolyte coming into contact with skin (or clothing) presents a risk of
  skin burns. Immediately wash the skin or clothing thoroughly with soap and clear water, and consult a
  doctor if required.
- Never use batteries for purposes other than those specified. Never use a damaged battery. If the battery
  becomes hot, discolours, deforms or becomes leaky whilst being used, charged or kept in a safe place, it
  must be replaced immediately by a new battery for safety reasons.
- The battery temperature rises during the charging process. Do not keep the battery together with ignitable products in the same drawer as this poses a risk of fire.
- Do not charge the battery for longer than 12 hours.
- Only charge the smartphone indoors. Whilst the phone is charging, do not use the phone for calls or dial any numbers.
- The socket must be easily accessible during the charging process.
- Electrical storms pose a risk of electric shocks.
- Do not use the charger when the power cable is damaged or no battery is inserted in your smartphone because this poses a risk of electric shock and fire.
- Please only use approved power adapters.

#### Volume

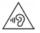

High volumes can impair hearing.

Listening to music or conversation with headphones set to a loud volume can be unpleasant and permanently impair hearing.

To prevent loss of hearing, do not have the volume turned up too high for long periods.

#### Use in hospitals / medical devices

- The function of medical equipment near your smartphone can be impaired. Bear in mind the technical
  conditions of the environment in question (such as in a doctors' surgery).
- If you use a medical device such as a pacemaker, please consult the manufacturer of the product before
  using the product. You will be provided information on the sensitivity of your smartphone to external,
  high-frequency energy sources.
- Heart pacemakers, implantable cardioverter defibrillators:
   When you switch on your smartphone, ensure that the distance between your smartphone and an implant
   is at least 20 cm. To reduce potential interference, use your smartphone on the opposite side to the
   implant. Please switch your smartphone off immediately if interference occurs. Do not keep your
   smartphone in a shirt pocket.
- Hearing aids, cochlear implants:
   Some digital wireless devices can interfere with hearing aids and cochlear implants. Please consult the manufacturers of these products if interference occurs.
- Other medical devices:
   If you and the people around you use other medical devices, please contact the relevant manufacturer for information on whether such devices are protected from radio frequency signals in the environment. You can also consult your doctor about this.

#### **Emergency calls**

- Ensure your smartphone is switched on and connected to the mobile network. Enter the emergency number as required and speak.
- Tell the person at the emergency call centre your location.
- Do not end the conversation until the person at the emergency call centre asks you to.

#### Children and pets

Keep your smartphone, chargers and accessories out of the reach of children and pets. Children and/or
pets can swallow the small parts, posing a risk of suffocation and other hazards. A child may only use your
smartphone under the supervision of an adult.

#### Long periods of use

Playing games or surfing on your smartphone for long periods may mean assuming an unhealthy body
posture. Take a 15 minute break every hour. If you feel unwell having used the phone for a long period,
take a break - and consult a doctor if your condition persists.

### Aeroplanes, vehicles and road safety

- Switch off your smartphone in aeroplanes.
   Please observe applicable restrictions and regulations. Wireless devices can interfere with the function of aeronautical equipment. Follow the instructions issued by flight personnel when using your smartphone.
- The absolute priority for every vehicle driver and everyone in a vehicle is safety on the roads and for road
  users. Using your smartphone whilst driving can be distracting and therefore lead to dangerous situations.
  You may also be violating applicable laws.

#### SIM card, memory card and data connector cable

- Do not remove the card from your smartphone whilst data is being sent or received, as this presents a risk of data loss and damage to your smartphone or memory card.
- Charges might apply when establishing Internet connections via the SIM card.

#### Defective devices

- The installation and repair of products are the sole preserves of qualified maintenance personnel. Please contact a Gigaset Service Centre.
- Dispose of faulty devices carefully or have them repaired by our Customer Service team. These devices
  could interfere with other wireless services.
- Careless handling of your smartphone, such as dropping it, can shatter the display and damage the electronic circuitry and sensitive parts inside.
- Do not use your smartphone if the device is cracked or shattered. Fragments of glass or plastic can injure hands and face.

### Other important information

- Never point the flash light directly at the eyes of people or animals. Pointing a flash light too near to human eyes poses a risk of temporary loss of eyesight or impairment of vision.
- Your smartphone can heat up when running power-intensive apps or programs for longer periods. This is normal and has no bearing on the performance of your smartphone.
- When your smartphone warms up, please put it aside and stop the program you were running. Coming into contact with a hot smartphone can cause minor skin irritations such as redness.
- Do not paint or lacquer your smartphone. Lacquer and paint can damage the parts of your smartphone and may cause malfunction.

# **Getting started**

### **Package contents**

Check the package contents of the Gigaset GX4, before starting it.

Contact Gigaset Customer Service if anything is missing or damaged.

- 1 × smartphone Gigaset GX4
- 1 × charger cable (USB type C)
- 1× wrist strap

### **Getting started**

### Inserting/removing the SIM cards and memory card

You can insert 2 nano SIM cards and one memory card into your smartphone.

 Place your fingernail into the notch at the bottom left corner and pull the cover upwards.

Do not exert any force when inserting the SIM or memory card because doing so might damage the connector on your smartphone and other parts.

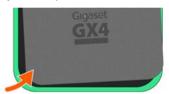

 Insert nano SIM card / memory card. Your SIM card 1 goes in a holder under the memory card.

Your smartphone detects memory cards with a storage capacity of 1 TB.

► To remove SIM card 1, push the ejector tool lever on the left downwards (see diagram).

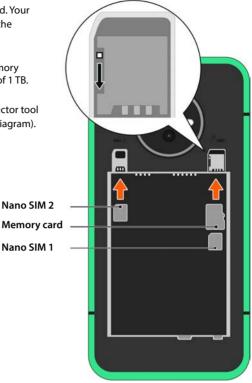

### Inserting and charging the battery

- Inserting the battery.
- Carefully press down the back cover until it clicks into place. Protection class IP68 is only guaranteed if the cover is completely closed.
- ▶ Connect the USB type C connector on the charger cable supplied.
- Connect the power adapter (not included in delivery) to the USB type A connector of the charger cable and connect it to the power source.

Your smartphone is charged once the charge icon in the status bar is filled completely.

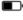

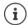

To conserve natural resources, the package does not contain a USB power adapter.

Please use the USB power adapter from your old smartphone.

You can also buy a USB power adapter from the Gigaset online shop.

Only use approved USB power adapters or mains adapters.

Alternatively, you can inductive charge your smartphone using a wireless charger.

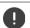

Switch your smartphone off if you are not using it for a couple of days.

If you are not using your smartphone for a couple of weeks, switch it off and remove the battery.

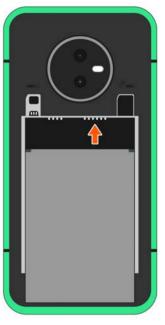

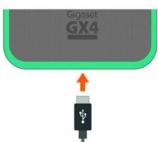

### Replacing the battery

When the battery is reaching the end of its life, you can replace it.

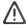

Do not remove the battery while your smartphone is charging. This could damage your smartphone.

Remove the power adapter from your smartphone before replacing or removing the battery.

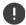

Ensure the environment is free of dust so that no dust collects on the camera lenses. Only use Gigaset batteries with the same technical specifications as the original battery ( p. 103).

- Smartphone switching off.
- Place your fingernail into the notch at the bottom left corner and pull the cover upwards.
- ▶ Remove the old battery.
- ▶ Insert the new battery.
- Carefully press down the back cover until it clicks into place.

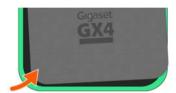

#### Switching the smartphone on

Press and hold the on/off button.

When you are requested to unlock the SIM card,

- ▶ **!** Use the keypad to enter the PIN of the SIM card ▶ ✓
- When switching on the device for the first time, a wizard starts which guides you through the initial configuration (→ p. 14).

### Using the touchscreen

Movements and gestures for using the touchscreen:

#### Tap

Briefly touch the screen with your finger

#### Examples:

Start an app, and select function or setting: Tap the element

Enter text: ▶ Tap a text field ... A keypad is shown

#### Touch and hold

Keep your finger on an element until it responds.

#### Dragging and releasing

➤ Touch and hold the element ➤ Move your finger across the screen to the place required ➤ Release the element

Example: Moving apps on the start screen

#### Swipe or drag

Move your finger quickly across the screen without stopping

Example: Switching between the start screens

#### Double tapping

▶ Tap the screen twice guickly in succession.

App-dependent: e.g. z. B. zoom in (Zoom), select text, ...

#### Spread apart / pinch together your fingers

▶ Place two or more fingers on the screen at the same time

Zoom in:

Spread your fingers apart

Pinch your fingers together

Example: Scaling screen content. Only possible for special screens (such as Google Maps and Chrome).

### Configuration wizard for your smartphone

When you switch on your smartphone for the first time, you are automatically guided through the most important configuration steps.

< Back: Check and change as required settings already configured.

**Next** > Apply the setting on the screen and jump to the next screen.

**Skip** Configure the setting later.

### Selecting the language

The set language is displayed.

▶ Select another language and country as required ▶ Tap START

#### Inserting SIM cards

This screen is only shown when no SIM card is inserted:

▶ Insert card now (→ p. 10)

Insert SIM card later: > Skip

#### **Establishing a WLAN connection**

Wireless networks (WLANs) in range are displayed.

▶ Tap the required WLAN ▶ Enter the WLAN password ▶ Connect ... A connection to the selected WLAN is established

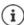

Your smartphone checks whether there is more up-to-date software. New software is installed as required.

#### Copying apps & data

You can now define whether you want to set up your smartphone from scratch or if you want to copy personal data (for example, apps, photos, music) from another device or Google Cloud.

### Copying data

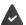

You have an Android smartphone, a Google account or an iPhone.

- ▶ Tap Next ▶ Select the desired data source
- ▶ Follow the instructions on the screen

#### Set up as new smartphone

▶ Tap Do not copy

#### Logging in to the existing Google account

▶ **Emer the email address and password of your Google account** 

or

#### Creating a new account

- Tap Create account > E Enter the email address and password for a new Google account.
- ▶ Add further information to finish setting up the Google account.

### **Using Google services**

Various services are displayed.

▶ Use the switch to enable/disable the service you want to use ▶ Accept

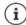

Performing this step means you accept the conditions of use and data protection declaration of Google.

#### Selecting a search provider

You can select which search provider you use for search requests.

▶ Select a provider ▶ Next

#### Setting up the display lock

Protect your smartphone from unauthorised use.

Enter the PIN

or

- Tap Options for the display lock
- ▶ Select Pattern | PIN | Password ▶ Next
- ▶ Enter the pattern, PIN or password ▶ Next ▶ Repeat ▶ Confirm

#### Setting up facial recognition

You can use facial recognition to unlock the smartphone, as well as for other functions requiring authorisation.

Do not set up facial recognition: No, thanks

Set up facial recognition:  $\blacktriangleright$  **I consent** ... A wizard opens to guide you through the necessary steps

For further support when setting up facial recognition: • Use accessibility setup

For detailed information  $\rightarrow$  p. 69

### Capturing a fingerprint

You can use a fingerprint to unlock your smartphone, as well as for other functions requiring authorisation.

Do not capture fingerprint now: No, thanks

Capturing a fingerprint: I consent ... A wizard opens to guide you through the necessary steps.

For detailed information  $\rightarrow$  p. 37

### **Activating Google Assistant**

Google Assistant provides answers to questions and carries out different tasks. Google Assistant is controlled using Voice Match.

Google Assistant settings can come from any device logged in to the Google account. You can change the settings any time in your Google account under <u>myaccount.google.com</u>.

#### Voice Match

Use Voice Match to control Google Assistant with voice commands.

Enable: I consent
Disable: Skip

#### Voice Match on the lock screen

You can also use Voice Match when your smartphone is locked.

Enable: I consent

Disable: Skip

### Setting up additional functions

You can configure additional settings, for example, set up Google Pay, set the background for the display or font size or set up another email account.

Gmail is set up once you log in to your Google account. When you set up email addresses for additional email accounts, the emails will also be displayed in the **Gmail** app.

▶ Add another email account ▶ Select the provider ▶ ■ Enter access data ▶ Next

If you don't want to configure any more settings: No, thanks

Afterwards you need to confirm the data protection policy and declaration of agreement.

As the last step, you can accept the device charge limit. The charge limit of your smartphone is preset to 90% battery capacity. This increases the battery life.

Your Gigaset GX4 is now ready to use.

# Using your smartphone

This section includes basic information about using your smartphone, the start screen, messages and apps.

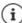

The menus, functions and displays described here may differ in appearance and function as the result of automatic updates for the device or individual apps.

Please note that the following sections will not describe every detail of every setting.

# **Basic operation**

The following sections contain information about the basic operation of the device.

### Switching the smartphone on and off

#### Switching on

▶ Hold down the **on/off button** ... Your smartphone will start up

#### Unlocking the SIM card

▶ Enter the PIN for the SIM card ▶ ✓

#### Removing notifications (if available)

Deleting a notification:

Swipe to the left or right

Deal with notification later:

Swipe upwards to the Notifications bar

Notifications: → p. 28

### When a display lock is set up to protect against unauthorised use

▶ Swipe up ▶ Unlock display lock ... The start screen is displayed

Display lock: p. 69

#### Switching off

► Hold down the on/off button ► Tap ( Power off ► OK

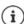

You can also switch your smartphone to **Airplane mode**. This only disables the wireless functions, the other device functions remain available.

### Switching the smartphone to and ending idle mode

### Switching the smartphone to idle mode

▶ Briefly press the on/off button

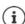

If your smartphone is not used for a defined time, it automatically switches to idle mode

#### Setting the period of inactivity for transitioning to idle mode

#### **Ending idle mode**

 ▶ Briefly press the on/off button ▶ Remove notifications if necessary ▶ Swipe up ▶ Unlock display lock

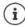

Some apps can be accessed directly from idle mode with a fingerprint ( p. 37).

#### Start screen

A start screen is displayed when you switch on or unlock your smartphone and no app is open.

You can create several start screens and configure them as you wish - to be able to quickly access favourite apps and content ( $\rightarrow$  p. 28).

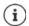

The start screen shown here is an example. The actual appearance of the start screen on your smartphone may vary.

# Returning to the start screen from any user situation

For gesture control:

▶ From the Navigation bar, swipe up

#### With virtual buttons:

Tap the Home button O in the Navigation bar ...
 The start screen which was open last time is displayed

#### Switching between start screens

Swipe left or right to the required start screen.

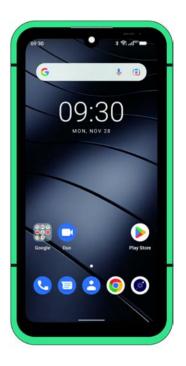

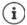

Swipe right on the start screen to display the Google feed on the left.

Google uses information from data saved by your smartphone, other Google products and your Google account to select the messages shown in your feed.

You can use settings to define what types of information you want to see in your feed.

### Switching between start screens and apps

The Navigation bar is at the bottom of every screen. Navigation is performed by gestures or three virtual buttons depending on your settings.

### **Setting the Navigation bar**

Set the required operation type for the Navigation bar:

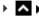

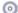

► ► O Settings ► Navigation bar ► Select Gesture navigation or Virtual key

### **Navigation using gestures**

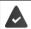

Gesture navigation is set.

### Operation on the start screen

| Function                              | Gesture                                                       |
|---------------------------------------|---------------------------------------------------------------|
| Open list of apps used most recently: | From the line at the bottom, drag a little way up and release |
| Open list of all apps:                | ▶ From the Status bar (dots), swipe up                        |

#### Operation within apps

A line is displayed at the bottom of the screen (Navigation bar).

| Function                                | Gesture                                                           |
|-----------------------------------------|-------------------------------------------------------------------|
| Back to start screen:                   | From the line, swipe up                                           |
| Switch between open apps:               | ➤ Swipe over the line to the left or right                        |
| In an app, navigate forwards/backwards: | Swipe to the centre from the left or right edge<br>of the screen. |

### **Navigation using virtual buttons**

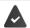

Virtual key is set.

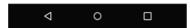

- Opens the last screen viewed. You can go back several times (only as far as the start screen).
- Home button

Briefly tap to: Open the start screen which was open last time.

Touch and hold to: Open the Google Assistant → Google Help

Opens an overview of the apps and browser tabs used last time.

Scroll through list of apps: 

Swipe to the left or right

Open an app: Tap it

Close an app:

Swipe the app up
Close all apps:

Tap Clear all

### **Adjust Navigation bar**

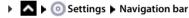

#### Show/hide Navigation bar

- ▶ Enable/disable **Hide navigation bar** with the switch
  - ( = Navigation bar is shown; = Navigation bar is hidden)

If the Navigation bar is hidden:

Show: Swipe from the bottom up

Hide: ▶ Tap ✓

#### Changing the order of Navigation buttons

Swapping the position of the Navigation buttons  $\triangleleft$  and  $\square$ .

Select the required combination, e.g.

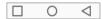

# Configuring the start screens

The following sections contain information about creating and managing the start screen.

#### Tailoring the Favourites bar

At the bottom of every start screen is the Favourites bar, from which you are able to quickly access the apps you use most frequently.

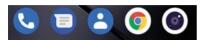

#### Removing apps from the Favourites bar

- ▶ Touch and hold an app in the Favourites bar
  - ▶ Click Forget

or

▶ Drag it to somewhere else on the screen and release your finger

#### Adding an app

▶ Select the required app ▶ Touch, hold and drag the app to the start screen ... The start screen is shown in the background ▶ Drag the app to a space in the Favourites bar and release.

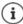

If there is already an app at the required place, an app folder is created ( p. 23).

### Changing the wallpaper

▶ Touch and hold the background ▶ Tap Wallpapers ▶ Select an image from the predefined backgrounds or your own photo from the photo gallery ▶ Tap Choose wallpaper from ▶ Select where to use the background/photo (Home, Lock screen, Home screen and lock screen)

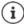

More wallpaper images can be downloaded from Google Play.

### Adding an app to a start screen

▶ Open the App menu ▶ Look for the required app ▶ Touch and hold the app ... The start screen is displayed in the background ▶ Drag the app to a free space in the start screen and release your finger

### Adding a widget to a start screen

Widgets are components that are specifically intended to be displayed on a start screen, e.g. the entry field for a search machine, a clock, a calendar extract for the current day, an important entry from the contact list or a direct dial.

- ▶ Touch and hold a free space on a start screen ▶ Tap Widgets
- ▶ Touch and hold the required widget ... The start screen is shown in the background ▶ Drag the widget to a free place on a start screen and release your finger

The sizes of some widgets can be changed:

Touch and hold a widget ▶ Release your finger ... If the size of the widget can be changed, you see a dotted frame on the edges ▶ Change the size of the widget by dragging the dots

Once the correct size is set: Tap anywhere outside the widget

### Moving apps and widgets

▶ Touch and hold an app or widget on a start screen ▶ Drag the app or widget to the required position and release your finger, or drag it to the left or right to another start screen and release your finger

### Creating folders for apps

▶ Touch and hold the app on the start screen ▶ Drag the app icon onto another app icon ... A joint icon for both apps is created

#### Adding apps:

▶ Touch and hold an app ▶ Drag it to the folder

#### Removing apps:

- ▶ Open the folder ▶ Touch and hold an app ▶ Drag it out of the folder onto the background Renaming a folder:
- Open the folder ▶ Tap the name ... The keypad opens ▶ Delete the old name ▶ Enter the new name ▶

### Removing an app or widget

▶ Touch and hold an app/widget on the start screen ▶ Click Forget

### Adding, rearranging and removing start screens

If you have created multiple start screens, white dots appear above the Favourites bar indicating the number of start screens and the position of the current start screen.

#### Adding start screens

▶ Touch and hold an app ▶ Drag the app to the right until a blank start screen is shown ▶ Release your finger ... A new start screen is created and the app is placed on it.

#### Removing a start screen

 Remove all apps and widgets from a start screen (by deleting them or moving them to another start screen) ... When the last app or widget has been removed, the start screen is deleted

#### Other settings for the start screen

You can configure more settings for your start screen, such as how the app icons are to look.

➤ Touch and hold a free space on a start screen ➤ Tap Home settings ➤ Select the required option and set as required

### Using gestures to operate the smartphone

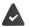

**Gesture navigation** is set (→ p. 20).

Some functions can be used by picking up, turning or shaking your smartphone.

### **Quick settings**

The quick settings enable you to access frequently used settings from all user situations, such as screen lighting, WLAN, Bluetooth and similar settings.

#### Opening the quick settings

- From the Status bar, swipe down ... The most important guick settings are displayed
- Swipe down again ... More quick settings are displayed

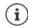

Depending on the number of options shown, you can swipe between multiple pages of quick settings.

#### **Enabling and disabling a function**

▶ Tap the setting ... The setting icon is coloured when enabled and grey when disabled

#### Modifying a setting (if available)

► Touch and hold an icon ► Modify setting as required

#### **Editing quick settings**

You can make more options available in quick settings, remove any not used and rearrange the icons.

Restore defaults: ▶ Tap ▶ Reset
End editing: ▶ At the top left, tap ←

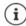

If the required setting is not available as a quick setting:

▶ Tap ② ... The **Settings** app opens; here you can access all the device settings.

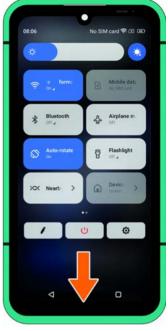

### Setting volume and vibration with the Volume button

▶ Press one of the volume buttons on your smartphone ... The slider for the volume is opened Adjust the volume with the slider or volume buttons

Which volume is changed depends on what you are currently doing. If you are on a call, the volume of the receiver changes. In idle mode, the media volume changes.

#### Disable ringtone

Drag the slider right down

#### Switching between ringtone, vibration and mute

Disabling the ringtone, enabling vibration:

Disabling vibration, disabling ringtone (mute):

**Enabling ringtone:** 

▶ Tap

Tap ı∏ı

Tap 🖄

#### Setting the volume for media playback, receiver, ringtone and alarm

- Tap .... Sliders are displayed for Media volume, Call volume, Ring & notification volume, Alarm volume > Set the required volume using the slider.
- Click Done

#### Configuring advanced audio settings

Tap ··· ▶ See more . . . Menu Settings – Sound is opened (→ p. 64)

### Writing and editing text

Use the Google keypad to write text.

### Opening the keypad

Tap a place where text can be entered You can enter letters, digits and special characters.

Switching between entry of letters and digits / special characters: Tap 7123

#### Closing the keypad

In the Navigation bar, tap

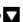

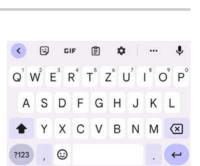

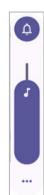

### Adding text

Entering letters and symbols: Tap a key

Enabling/disabling Caps Lock: Double tap the shift key ( • )

Showing umlauts: 
• Touch and hold the key

Whilst text is being entered, suggestions from the keypad dictionary are shown above the keypad.

Using a suggestion: 

Tap the word ... The word is included and a space is inserted automatically

### **Editing text**

Positioning the cursor: 

Tap the place in the text where you want to position the

cursor

Moving the cursor: 
• On the text, move your finger to the left or right

Deleting a character: Tap backspace 🗵

Selecting text: ▶ Touch and hold a word ▶ Select more or less text with tabs

on both sides

Selecting all: ▶ Touch and hold a word ▶ Select all

Cut selected text:

Tap Cut

Copy selected text:

Tap Copy

Pasting text: ▶ Position the cursor ▶ Tap the cursor ▶ Paste

Share a text: ▶ Select the text ▶ Share ▶ Select the app you want to use to

share the text with others

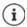

If not all options are displayed for space reasons: > Tap •••

### Changing the keypad settings

You can change various keypad settings, such as the language for the keypad assignment, the response to keypresses and the keypad design.

▶ ▲ ▶ ⑥ Settings ▶ System ▶ Languages & input ▶ On-screen keyboard ▶ Gboard

### Setting voice entry

If an app permits it, you can also enter text by speaking into the microphone. The function is enabled by default.

Enable/disable voice input:

Voice input settings:

### Settings for function key

Various functions or apps can be assigned to the function key on your smartphone.

▶ O Settings ► Function key . . . The possible functions (single click, double click, hold) are displayed ► Tap the required function and select the stored function/app

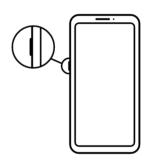

### **Notifications**

The following sections contain information about editing and settings for notifications.

Notifications inform you about various events, such as the arrival of a new voice message or email, appointments or wake-up calls.

Notifications are displayed as follows:

- In the Notifications bar: Swipe over the screen from the top down
   An icon in the Notifications bar denotes which notifications are available.
- On the lock screen: when the phone starts or when your smartphone returns from idle mode
- At the top of the screen whilst you are doing something else on your smartphone such as reading an email or watching a video
- If notification dots are allowed: a coloured dot by the app icon that has sent a notification.
- Briefly on the idle screen

Changing the settings for displaying notifications: 

p. 29

The message LED flashes if there are new notifications.

### **Dealing with notifications**

### Viewing and responding to notifications

▶ Tap the notification ... The contents of the message are displayed in the associated app. If there are several possible apps, you can select one.

Which information is displayed and which actions are possible depend on the app which triggers a notification.

Some apps allow actions to respond to a notification. You can for example reply directly to a mail, switch off a wake-up call or show on the map the meeting place for an appointment.

Changing the display options of the app for notifications: -> p. 30

### Deleting and resetting notifications

Deleting a notification:

Swipe the notification to the left or right

Deleting all notifications on the Notifications screen:

▶ Scroll down to the end of the notifications ▶ CLEAR ALL

Resetting a notification on the lock screen or at the top of the screen to read it later:

Swipe the notification up

### Settings for notifications

### Changing app settings

The apps that sent the last notifications are listed. Select between **Most recent**, **Most frequent**, **See all apps**, **Disabled** to display the corresponding apps.

or

▶ O Settings ▶ Notifications ▶ Tap the App notifications icon on the right

All apps are listed. You can enable/disable notifications for the displayed apps with the switch.

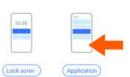

### Show notification history

The notification history displays the last notifications from apps in chronological order.

To see detailed information about an app notification: > Tap the corresponding app

#### Changing the default notification sound

No notification sound: Select None (first entry in the list)

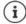

- If you do not wish to be disturbed, you can mute your smartphone. No notification sound is played.
  - Use the "Do not disturb" function to mute your smartphone -> p. 41
- In some apps, sound and vibration settings for notifications can be set directly in the app from the **Settings** menu.
- Your smartphone continues to vibrate for notifications for which Vibration mode is already selected.

### Changing the settings for app notifications

Specify how and when notifications for an app are displayed

or

► Touch and hold an app notification ► Tap 🐯

The settings for the app notifications are displayed.

#### Permit/prevent notification dots

Notification dots show that there are new messages in an app by displaying a coloured dot on the app icon.

Default setting for all apps:

App-specific setting:

▶ O Settings ▶ Apps ▶ See all apps ▶ Select app ▶ Notifications ▶ Enable/disable the function Allow notification dot with the switch

#### Notifications on the lock screen

The following settings are available for the lock screen:

- · Don't show notifications at all
- · Show conversations, default, and silent
- Hide silent conversations and notifications

You can use these settings as default settings for all apps.

▶ O Settings ▶ Notifications ▶ Tap the Lock screen notifications icon on the left ▶ Enable/disable the required option with the switch.

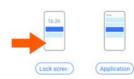

### **Apps**

The following sections contain information about using and managing apps.

The apps available on your smartphone are stored in the App menu. Your smartphone is supplied with a number of default apps.

You can download and install more apps, or disable and uninstall existing apps.

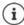

You can place frequently used apps directly on a start screen ( $\rightarrow$  p. 22), and the five most important apps in the Favourites bar ( $\rightarrow$  p. 22).

### Opening and exiting apps

### Opening an app from the App menu

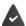

The start screen is open. If not: > A Swipe from the bottom up

Swipe from the bottom up ... All apps are displayed ▶ Tap the app that you want to open

### Switching between apps

▶ Transport Specifical Properties Properties Proper

or with navigation using gestures ( p. 20)

From the line at the bottom, drag a little way up and release

### **Ending/exiting apps**

#### Exiting apps (gesture control)

▶ ▲ Swipe from the bottom up ... The start screen is displayed.

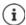

The app remains open in the background and is displayed in the most recently opened apps.

#### Exiting apps (Navigation bar)

▶ Tap the Home button ○ ... The start screen is displayed.

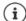

The app remains open in the background and is displayed in the most recently opened apps.

#### Ending apps (gesture control)

▶ Drag slowly from the bottom up ... The apps used most recently are displayed ▶ Swipe the app up to exit ▶ Tap Clear all

#### **Ending apps (Navigation bar)**

Tap the button ... The apps used most recently are displayed ► Swipe the app up to exit. ► Tap Clear all

### Finding apps

Swipe from the bottom up on the start screen ... All apps are displayed ▶ Tap Search apps at the top of the apps list ▶ ■ Enter the first few letters of the app you are looking for ... All matching apps are displayed

### Installing/uninstalling apps

#### Installing new apps

Downloading apps from Google Play:

▶ Play Store ... The Google Play Store is opened ▶ Look for the app you want ▶ Open the app screen ▶ Install

### Uninstalling or disabling apps

You can uninstall or disable apps on your smartphone.

You can uninstall apps you have downloaded. They will be removed from your smartphone. Apps preinstalled on your smartphone can be disabled but not removed. Disabled apps are not shown on your smartphone.

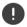

Disabling a certain system app can cause problems with other apps.

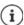

Some system apps cannot be uninstalled or disabled.

▶ O Settings ▶ Apps ▶ Show all apps ▶ Select the app you want to uninstall ▶ Uninstall / Disable

or on the start screen (for apps which can be uninstalled)

▶ Touch and hold the app you want to uninstall ▶ Tap UNINSTALL

Show system apps and processes:

► Apps ► Show all apps ► Tap ••• ► Show system

### Preinstalled default Google apps

Your smartphone makes available many of the default apps from Google, including:

Google Browse Internet and search smartphone

Chrome Browser for surfing on the Internet

Mail Receive, write and send emails

Maps

Look for and find out about places in all corners of the

globe

YouTube Play YouTube videos and playlists

Files File manager

Drive Store data centrally

Google Play Music Listening to music

Google Play Movies & TV Watch films and series

Photos
Save and manage photos centrally

31 Calendar Manage tasks and dates/times

Duo Make calls with video view

Google Play Store Download apps

More information on Google apps → Google Help

### Speeding up app running with DuraSpeed

Apps running in the background can impair the running of apps in the foreground. This is why the running of apps in the background is normally limited, for example, notifications are delayed.

You can use DuraSpeed to define which apps can run in the background without limits if an app is active in the foreground. The function is not enabled on initial delivery.

If enabled:

▶ Enable/disable apps that can run in the background without limits.

### Using two apps at the same time

Split screen mode enables you to display two apps next to or above each other on the screen, and to work with both apps in parallel.

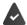

Both apps support the function.

#### Starting Split screen mode

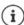

Depending on the device orientation, the apps are either displayed top/bottom (portrait) or left/right (landscape).

#### Selecting the first app

Open the first app from a start screen or from the app menu
 I Slowly drag from the bottom up
 Tap the icon at the top of the app image
 Tap Splitscreen ... The app is displayed at the top (or on the side)

#### Selecting the second app

 Open the second app from a start screen, the app menu or the list of most recently used apps ... The app is loaded into the second screen area

#### Changing the second app

 Select another app from a start screen, the app menu or the list of most recently used apps

### **Ending Split screen mode**

 Drag the black bar between the two apps all the way up/down or left/right ... The second app is moved to the background, your smartphone returns to Default mode

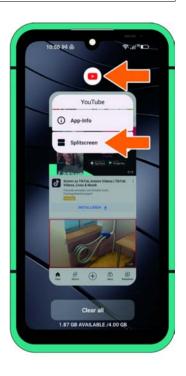

### Protection from harmful apps

### Downloading apps from sources other than Google Play

If you want to download apps from sources other than Google Play, you must permit it explicitly. You can fund this function in the settings of the app that is allowing the download, such as the browser or mail program.

If you want to use apps classified by Google as less secure, you must permit the use of such apps explicitly. Check Google for existing security risks.

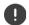

Apps from unknown sources can represent a security risk for your smartphone. A download can corrupt your smartphone, and personal details can be misused or go missing.

### Checking your smartphone for security threats

Google Play Protect checks apps when they are installed and checks your smartphone for security threats. In the event Play Protect finds a potentially harmful app, you are notified.

- ▶ O Settings ▶ Security ▶ Google Play Protect ... Information is displayed on apps checked recently.
- ▶ Manually starting a check: ▶ Tap Scan

Enabling/disabling automatic checking:

▶ Tap ► Enable/disable Scan apps with Play Protect with switch

The following actions are possible when you install an app which is not from Google Play:

- Recommendation not to install the app.
- Installation of the app is blocked when there is a threat to the security of the device.
- Information on the app's identification is sent to Google, such as protocol information, URLs connected to the app, the device ID, its operating system version and the IP address.

Apps installed on your smartphone are checked regularly. If a potential harmful app is detected, the app check can take the following actions:

- Recommend that you uninstall the app immediately.
- Remove an app which is known to be insecure from your smartphone.

### Improving the detection of harmful apps

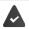

The Scan apps with Play Protect is enabled.

If the function is enabled, Google also receives anonymous information on all apps installed which are not from the Google Play Store. This helps Google to provide better protection for users against harmful apps.

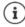

This option might not work for all apps because developers are able to disable this function to prevent their apps being subjected to verification.

### **Downloads**

You can download files from websites onto your smartphone. Downloaded files are mainly stored in the available file manager apps, such as Files.

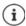

Content such as music, TV programs and books are generally not stored in the file manager, but in the app, with which the download was performed.

### Working with downloaded files

► ► Files ► Downloads

Switch between image and list view: ▶ Tap ## / ##

Opening a file:

▶ Tap the file

Delete a file:

▶ Touch and hold the file ▶ Tap | |

Sharing a file: ▶ Touch and hold the file ▶ Tap <

# Fingerprint sensor

Your smartphone has a fingerprint sensor. It enables you, for example, to authorise purchases, register with certain apps and open a contact guickly from idle mode.

### Setting up the fingerprint

When a display lock is set up: Fnter Pattern, PIN or Password

If a display lock is not yet set up: ▶ Choose a screen lock (→ p. 69)

Capturing a fingerprint: ▶ I consent ▶ A wizard opens to guide you through the necessary steps.

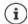

Pattern, PIN or Password are alternatives to the fingerprint.

The alternative method must be used in the following cases:

- The fingerprint is not recognised after several attempts
- For editing fingerprint settings
- When it has been more than 48 hours since the alternative method was used for unlocking

### Scanning a fingerprint

- Place your finger on the fingerprint sensor. Hold your smartphone as you will also hold it later for unlocking ▶ Next
- ▶ Keep tapping the sensor until the **Fingerprint added** message is shown. Keep changing the position of your finger.

Ending the scan: Done

Add more fingerprints: Fingerprint Fingerprint Manager

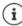

You can add up to five fingerprints. They are saved as Finger 1 to Finger 5.

Note that all those who add their fingerprints are able to unlock your smartphone and authorise purchases with your account. Fingerprints are stored securely and never outside your smartphone.

## Changing a fingerprint name

Assign a suitable name for the fingerprint, e.g. "Index finger left".

### Using a fingerprint

If an action is to be authorised with a fingerprint, the local icon or alternative display lock (if set up) is displayed.

▶ Tap the fingerprint sensor with a finger which has been scanned ▶ Repeat the process as required

The alternative display lock is requested automatically if the fingerprint is not recognised after several attempts.

# **Protection from unwanted interruptions**

The following sections contain information about how you can configure use of your smartphone to be more secure and less detrimental.

## **Digital wellbeing**

Grouped under "Digital Wellbeing" are different functions with which you can see an overview of the usage of your smartphone and reduce time on your smartphone. Digital wellbeing gives you the opportunity to use your smartphone in a smarter way.

You can see in the diagram how long you have used your smartphone today and how usage is split across different tasks.

Show more information:

▶ Tap the diagram or **Dashboard** ▶ Select the information required

#### Device usage duration

The diagram shows the device usage for the current week.

Listed underneath are the apps you have used and how long you have used them. Apps you have not yet used can be found via **Display all apps**.

#### Notifications received

Shows the number of notifications you have received from which apps.

#### Opened how often?

Shows how often you have unlocked your smartphone and opened certain apps.

Show more information about individual apps:

▶ Tap the app ▶ Select the required information

### Restrict app usage

- ▶ ⑤ Settings ▶ Digital wellbeing & parental controls ▶ Tap the diagram ▶ Show all apps
- Next to the app for which you want to set the usage time, tap ∑ ► Set the time in hours and minutes ► OK . . . The time set is displayed under the ∑ icon

When the timer expires, the app is ended and the app icon greyed out. You receive a message. Clear a timer:

In the message, tap Settings . . . The Digital wellbeing & parental controls app is opened ▶ Next to the app, tap ▼ ▶ III Delete ▶ OK

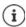

App timers are reset at 0.00.

## Checking and restricting website usage

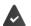

You use the Chrome web browser.

For other browsers, you can only set the app timer. Access is not possible to individual websites.

The website display shows an overview of times spent on individual websites.

▶ O Settings ▶ Digital wellbeing & parental controls ▶ Tap the diagram ▶
Select Chrome.

If Chrome is not in the list: Show all apps

 Show websites > View ... All websites you have searched in the time period in question are displayed, with the respective usage times.

#### Exit display: • Remove websites

Show more information about individual websites: Frap the name of the website Set the usage time:

Next to the website for which you want to set the usage time, tap 

Set the time in hours and minutes ▶ OK

When the timer expires, the website is closed. You receive a message.

#### Clear a timer:

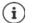

Website timers are reset at 0.00.

### Setting sleep time mode

When sleep time mode is enabled, your smartphone can be muted and/or the screen changed to the grey scale display at a defined time.

The welcome screen with information about sleep time mode is displayed.

Select how sleep time mode is to be enabled:

- ► Use the switch to enable Do Not Disturb ... The current settings for the "Do not disturb" function are enabled at the sleep time (→ p. 41)
- Use the switch to enable Grayscale ... The screen is changed to the grey scale display at the set sleep time
- ▶ Tap Next and Set sleep time mode:
  - ▶ Set the start and end times, and the weekdays.

Choose from the following options:

#### Based on your schedule

Sleep time mode is activated at the set sleep time.

#### When charging at sleep time

 Set the time period by entering After and Before ... Sleep time mode is enabled as soon as the smartphone is charged during this time

#### Off

- Sleep time mode is disabled.
- Click Done.

#### Set Concentration mode

Concentration mode enables you to set the time periods during which you do not want to be disturbed by certain apps and want to concentration on other things.

When Concentration mode is enabled, you can not use the selected apps and receive no notifications from them.

Immediately enable/disable Concentration mode:

▶ Tap Turn on now/Turn off now

Use timer to enable/disable Concentration mode automatically:

▶ Set a schedule ▶ Select the start and end times, and weekdays ▶ Set

Delete schedule:

**▶** Iii

### Permit/prevent authorisations from apps

Prevent all notifications for an app: Disable the switch next to the app

Detailed setting of app notifications: Tap the app

More information on authorisations: → p. 28

### **Setting Heads Up**

With the Heads Up function, you receive notifications to concentrate on your surroundings when you are walking along looking at your smartphone.

▶ ▲ ▶ ⑤ Settings ▶ Digital wellbeing & parental controls ▶ Heads Up

You also have the option of selecting whether to use GPS:

Tap Location (optional) ► Select location permission ► Next ► Enable the "Caution" function

### "Do not disturb"

The "Do not disturb" function mutes your smartphone; it does not ring or vibrate. It prevents for example the phone ringing at night and during meetings, and all interruptions apart from a wake-up call.

### Enable/disable "Do not disturb"

lacksquare From the Status bar, swipe down  $\dots$  The quick settings are displayed

#### Switch on:

Tap ○ Do Not Disturb ... "Do not disturb" is enabled with the current rules set; the icon turns coloured; ○ is displayed in the Status bar

#### Switch off:

▶ Tap 🣞 ... All signals are enabled again and the icon turns grey

or

#### Define rules for "Do not disturb"

- ▶ Touch and hold the icon ... The setting screen for **Do Not Disturb** is opened or

#### People

You can set which people are permitted to contact you even when "Do not disturb" is enabled.

#### Conversations

Set which conversations are permitted to interrupt you.

 Conversations Select permitted conversations (All conversations, Priority conversations, None).

#### Calls

Set which contacts are permitted to interrupt you with calls.

▶ Calls ▶ Select permitted calls (Starred contacts, Contacts, Anyone, None)

So as not to miss important calls, you can permit repeated calls within 15 minutes.

▶ Use the switch to enable Calls ▶ Allow repeat callers

When you have selected **Starred contacts**, you can edit the list of these contacts. Starred contacts are the favourites in your contact list.

- ▶ Tap Calls ▶ Starred contacts ... A list of your contacts with Favourite status is opened Remove a marking:
- ▶ Tap Contact ▶ Tap ★ ... The contact is removed from the list

Adding starred contacts:

▶ Tap Add Starred contacts ▶ Select contact

#### Messages

Set which contacts are permitted to interrupt you with messages.

▶ Messages ▶ Select permitted messages (Starred contacts, Contacts, Anyone, None)

#### Apps

Set which apps are permitted to interrupt you with notifications.

#### Digital wellbeing

▶ Tap **Digital wellbeing** ▶ Use the displayed sliders to set which events to permit

#### Adding apps

Tap Add apps ▶ Select an app from the list ▶ Use the displayed sliders to set which events to permit.

#### Alarm & other interruptions

Set whether you are allowed to be interrupted by alarms, media sounds, touch sounds, reminders or calendar appointments.

▶ Tap the **respective option** ▶ Use the displayed sliders to set which events to permit.

#### Schedules

Specify how long the "Do not disturb" function is to remain active. Two schedules (Sleeping and Event) are already set by default.

- ▶ Tap 🕄 after Sleeping or Event ▶ The currently stored setting is displayed.
- ▶ Tap **/** Edit ▶ Adapt the name of the schedule ▶ OK
- ▶ Tap Days ▶ Select the required weekdays for the schedule ▶ Done
- ► Tap Start time ► Select the required start time for the schedule ► Confirm
- ▶ Tap End time ▶ Select the required end time for the schedule ▶ Confirm
- ▶ Use the slider to enable or disable the "Alarm can override end time" option.
- ► Tap "Do Not Disturb" behaviour ► Select the required settings for Do Not Disturb ► Confirm

#### **Enabling a schedule**

▶ Tap on the required schedule.

Add a new schedule:

▶ Tap Add more.

#### **Duration for Ouick Settings**

Specify the duration of the **Do not disturb settings**.

- Tap Duration for Quick Settings
- ▶ Select one of the 3 options (Until you turn off, X hour, Ask every time)
- ▶ OK

#### Display options for hidden notifications

Specify whether you want to receive visual or audible alerts for hidden notifications.

- ▶ Tap Display options for hidden notifications
- Select one of the 4 options (Until you turn off, No sound from notifications, No visuals or sound from notifications, Custom)

#### If you select Custom:

▶ Enable or disable the options offered.

### Parental controls

With parental controls, you can define rules for when your children use your smartphone. For this, the **Family Link** app must be installed on your smartphone as well as that of the child. With **Family Link**, you can set up rules that ensure exposure to digital media is age-appropriate, such as

- Keeping an eye on a child's activities
- Managing a child's apps
- Approving downloads and purchases, and hiding age-inappropriate content in the Google Play Store
- · Installing apps recommended by teachers
- Setting time limits and blocking the child's device from your smartphone
- Ascertaining the location of your child
- ▶ Select whether the device is being used by "A child or teenager" or "A parent".
- Parent: Download and install the Family Link app
- Child or teenager: Create a Google account for the child and connect it to the child's device
   Start the Family Link app on your smartphone
   Connect the two devices, following the step-by-step instructions on the app

Then you can define rules for usage of the child's smartphone, query the location of the child and view usage protocols and notifications from the app.

More detailed information about Google Family Link → Google Help

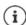

If you do not have a smartphone yourself, you can also configure the settings for protection of minors from a browser on a PC.

## **Additional functions**

The following sections include information about creating and managing multiple users, connecting the device to a PC and printing documents via your smartphone.

## Setting up multiple users

You can enable your smartphone for more guests/users. All users receive a separate area they can set up themselves, such as own start screen, apps, accounts and contacts. Different user icon colours denote different users.

The guest area can be restarted every time there is a guest change. All settings are reset to the defaults. The guest area cannot be provided with a display lock.

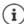

It is only possible to set up new guests/users from the Settings menu of the main user. The updating of apps is possible and applicable for all users.

#### Setting up a guest

There is also an option to define whether the guest is to be permitted to use your smartphone for calls:

► Enable/disable Allow calls with the switch ► OK

#### Removing a guest

▶ ▲ ▶ ⊚ Settings ▶ System ▶ Multiple users ▶ Guest ▶ Remove guest ▶ Reset

#### Setting up a new user

▶ ⑤ Settings ▶ System ▶ Multiple users ▶ Use multiple users ... All available users are displayed ▶ Add user ▶ OK ▶ Enter the name for the new user ▶ OK ▶ Switch to user name ▶ Set up now ... Your smartphone switches to the new user area.

The Setup Wizard is opened.

 Configure user-specific settings with the Wizard. When you close the Wizard, the user is displayed under quick settings.

#### Changing user name

Swipe the toolbar down ▶ Tap 
 ► User settings ▶ Select the user ▶ Enter the name ▶
 OK

### Switching user

Swipe the toolbar down ▶ Tap ② ... All available users are displayed ▶ Tap the required user ... The settings for the selected user are loaded

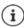

The user icons are different colours.

#### Deleting a user

The main user can delete all user entries apart from his/her own:

Swipe the toolbar down ▶ Tap ② ▶ User settings ▶ Select the user ▶ Delete user ▶ Delete

All other users can only delete their own entry:

Swipe the toolbar down ▶ Tap User settings ▶ Select the user ▶ Tap ▶ Delete <user name> from the device ▶ Delete

## Creating screenshots

Take a screenshot of your smartphone as an image, and edit, share and send it.

### Taking a screenshot

- ▶ Open the screen for which you want to create a screenshot.
- ▶ Press and hold the on/off button ▶ Screenshot

or

Press the volume - and on/off buttons simultaneously

The screen content is kept in the **Photos** app. The screenshot you took will be displayed for approx. 5 seconds on the bottom left of the display.

### Viewing a screenshot

If more than one app is available for editing images, such as **Photos** and **Files**:

Select the desired app

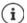

Screenshots can be edited with app resources.

For more detailed information on the app Photos 
Google Help

## Sending files between a computer and the smartphone

Use a USB cable to send photos, music, ringtones and other files between a computer and your smartphone.

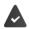

A computer detects your smartphone connected via USB. It is linked in as a drive.

## Connecting the USB cable

Use the USB cable provided to connect the smartphone to a computer.

Your smartphone is normally connected for charging. If you want to use the USB port for data exchange, you must enable this function.

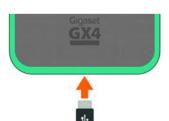

## **Transferring files**

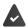

For data interchange with a computer with macOS:

Android File Transfer is installed and started on the computer.

▶ Swipe the Notifications bar down ▶ Tap the USB notification ▶ Select **File Transfer** 

or

► ▲ ► ③ Settings ► Connected devices ► USB ► File Transfer

**Windows:** Automatic drive detection is opened on the computer ▶ Open Windows Explorer ▶ Use drag-and-drop to move files as for other external drives

macOS: The Android File Transfer window is opened on the computer ▶ Use Drag-and-Drop to move the files

### Managing music

Use the Music Manager to upload music from the computer to the Google Play media library.

For information on managing music with Google Play Music → Google Help

## **Printing**

Your smartphone has an integrated print service. Apps with a print function enable you to print from your smartphone.

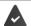

A printer is available that is set up and able to receive data over a WLAN connection or mobile network.

**Default Print Service**: The printers in the network are displayed

Add service: Download other print service from Google Play and install it

The procedure for printing depends on the used app.

▶ Open the menu from icon = or • ▶ Tap Printing

Printing the screen content: ▶ Take a screenshot (→ p. 46) and then print it.

## Sending the screen content to another device (streaming)

Sent the image and sound of your smartphone to a TV device.

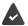

The TV device is streaming-capable or equipped with a streaming device (such as Chromecast) and is in the same network (via LAN or WLAN). The app for which you want to stream content supports the same Chromecast version.

#### Starting transmission

- Start video on your smartphone
- From the Status bar, swipe down using two fingers ... The guick settings are opened
- Tap Screen Cast ... A search is performed for streaming devices in range ▶ In the list, tap the streaming device to which the screen is to be sent ... The transmission is started. The screen is displayed in the Notifications bar.

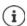

If necessary, you must make the streaming icon available in the quick settings ( p. 25).

### Stopping transmission

▶ Tap 🔝 ... The transfer is ended

#### Permitting, enabling and disabling streaming devices

Remove device from list: ▶ Select device ▶ ★ ▶ Forget

For more information on Chromecast → Google Help

## Communication

This section contains information and making calls and contacts.

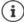

The menus, functions and displays described here may differ in appearance and function as the result of automatic updates for your smartphone or individual apps.

Please note that the following sections will not describe every detail of every setting.

# Making calls

The following section contains information about making calls and corresponding functions during a call.

To make calls, use the Phone app. It is in the Favourites bar on the start screen by default p. 22).

## **Calling numbers**

Phone ...

#### Enter the number

► Tap ...The dialpad is shown ► Type in the phone number ► Tap 🕓

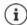

Whilst a number is being entered, contacts with a potential matching phone number are displayed. If there are no matching entries, you can add the entered number to the contact list

#### Using a phone number from a contact

Tap ♣ Contacts ... The contact list opens ▶ Select an entry ... All phone numbers stored for the contact are shown ▶ Tap the required phone number

Contacts -> p. 54

#### Using a phone number of a favourite contact

Tap ★ ... The Favourites list opens ▶ Tap the required contact ... The main phone number of the contact is selected

Adding contacts to Favourites -> p. 57

#### Using a phone number from the call log

▶ Tap () ... The call log opens ▶ Tap the required phone number

Call list → p. 53

### **Ending a call**

▶ Tap

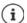

Calls can also be initiated from some other apps or widgets, such as from the Contacts app.

## Incoming calls

With an incoming call, the phone number of the caller is displayed, if available. Information on the contact or the Caller ID is also displayed.

### Accepting a call

Display lock enabled: 

Touch the white circle and swipe up

No display lock: Tap Answer

#### Rejecting a call

Display lock enabled: 

Touch the white circle and swipe down

No display lock: Tap Decline

#### Rejecting a call and sending an SMS to the caller

➤ Tap the message icon ► Select a predefined quick response or write your own message ... The caller will receive a message with the selected text

Changing predefined messages - p. 51

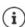

If your mobile network operator has set up a mailbox for you, callers whose calls have been rejected by you can leave a message.

If you accept a call whilst talking to somebody else, the current call is put on hold.

## Options during a call

Showing the dialpad during a call

▶ Тар 🚻

Switching between headset, speaker and connected Bluetooth headset

▶ Tap <</p>

Muting and switching back on the microphone

▶ Tap 🦺 / 🦜

Interrupting and continuing a call

▶ Tap <a>I</a>

## Consultation, call swapping

Tap Use to enter the number for a second person or use to select from contacts Tap … The call is initiated The first call is put on hold.

The call on hold is displayed with the phone number as a **On hold** at the top of the screen. Switching between calls (call swapping):

▶ Tap **1** ... The call on hold becomes the active call

#### Merging two calls into a conference call

One call active, one call on hold.

▶ Tap 🐧 ... The calls are merged

Ending a conference call: Tap ... The phone numbers of the participants are displayed

- ▶ Tap next to a phone number ... The connection to this participant is ended
- ► Tap ↑ next to a phone number ... The calls are separated again, the connections remain active

## Call settings

## Display of caller name in the call log and contact list of the Phone app

Specify how calls are sorted:

▶ Select Sort by ▶ First name or Last name

Specify how the names of contacts are displayed:

Select Name format
 First name first or Last name first

## Setting tones and vibration

Changing the ringtone: ▶ Phone ringtone ▶ Select the ringtone ▶ OK

Vibrate for incoming calls: Fnable the Vibrate for calls option

Tones when tapping the dialpad: ▶ Enable the **Keypad tones** option

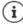

Other settings for sounds via the app 

Settings 

p. 64

## **Editing quick SMS responses**

If you do not want to accept a call, you can send a predefined SMS instead ( p. 50). Editing automatically sent SMS text:

▶ Cettings ▶ Quick responses ... Four predefined messages are listed ▶ Tap a reply ▶ Estit the reply ▶ OK

## **Blocking incoming numbers**

Protect yourself against unwanted calls and texts.

Add a number:

▶ Add number ▶ I Enter the number ▶ BLOCK

Enable the number again:

▶ Tap X next to the number ▶ UNBLOCK

### Network-dependent settings

You can, depending on your mobile network operator, use additional network services such as a mailbox, Call divert and Call waiting. You can set up, and enable and disable as required, these services from the Settings menu in the Phone app.

▶ Calling accounts ► Tap the SIM card of the operator whose network services you want to edit

### Using accessibility features

You can use certain accessibility features to make it easier to use your smartphone.

In TTY mode (Telephone Typewriter), those with speech and hearing impediments can communicate by entering text on a smartphone.

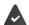

Your smartphone is connected to a special teletype writer or other TTY service via USB.

Enabling TTY mode:

▶ Settings ► Accessibility ► TTY mode ► Select the mode required

TTY (full mode) See the call as text and hear it as audio.

TTY HCO Hear what the other person is saying, reply by entering text

TTY VCO See as text what the other person is saying, reply by speaking

If you use hearing aids, you can enable hearing aid compatibility:

► Cettings ► Accessibility ► Enable the Hearing aids switch

If you want to reduce background noise during calls, you can enable noise reduction:

▶ **Q** Phone ▶ Tap **Settings** ▶ Accessibility ▶ Enable the Noise reduction switch

### Call list

The call log shows all outgoing, accepted and missed calls.

## Showing the call log

- ▶ Compared to Phone ► Tap Compared to Tap Compared to Tap
  - Missed call
  - ✓ Accepted call
  - Outgoing call
- Tap : to see a detailed list of missed calls.

Show all missed, accepted and outgoing calls for this phone number with more information

Tap Call access history

## Contacting the caller

- Calling: Tap \ next to the entry

Sending an SMS: ▶ Tap the call ▶ ■ Send message ▶ Enter a message ▶ Tap ➤

## Adding a phone number to the contacts

▶ Q Phone ▶ Tap Q ▶ Tap the call ▶ ♣ Add contact

## Deleting calls from the call log

Deleting a call: Touch and hold the call Delete

Deleting all entries:

### **Contacts**

The following sections contain information about using, creating and managing contacts.

You can use the Contacts app to enter and organise all information on your contacts, such as different number, address, mail address and much more. Other apps, such as the Phone app, access the information and make it available where it is needed.

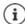

Contacts can be stored at different places: locally on your smartphone, on the SIM card or in a Google account.

## Using contacts

### Viewing contacts

 Contacts ... Favourites are displayed first. Then all contacts are displayed in alphabetical order

Specify how the contacts are sorted:

Tap ► Settings Select Sort by First name or Last name

Specify how the names of contacts are displayed:

▶ Tap Settings Select Name format First name first or Last name first

#### Adjusting the view

All contacts from all locations are displayed by default. You can limit what is shown, for example by hiding certain locations or labels (groups).

Only display certain contacts:

- ▶ Tap **Customize view** ▶ Customize ... All sources for contacts are displayed.
- ▶ Mark the required contacts ▶ Save ...Only the selected contacts are displayed

Display contacts from a certain location:

► Tap = ► Select the corresponding location (default account)

## Using a contact for communication

Calling a contact, sending an email or SMS to a contact.

▶ Contacts ▶ Scroll through the list and select the required contact ▶ Select an action

Calling: Tap the number or ... The call is initiated

Sending an SMS: 

Tap 
... Enter the text message ▶ Tap 
Start a video call: 

Tap 
... Enter the Duo app is opened for the video call

Sending an email: ► Tap the mail address or ► Write the email ► Tap ►

There can be more buttons - this depends on the information stored for a contact.

### **Grouping contacts**

Merge contacts into groups under a common label. You can, for example, send a group message or a group email to the members of a label. Different labels are predefined, such as Family and Friends.

#### Creating a new label

▶ Create label ▶ Enter the label name ▶ OK ▶ Add contact ▶ Select a contact ... The label is created with this contact

#### Adding contacts to a label

▶ Contacts ▶ Tap ► Select label

#### Add a new contact:

▶ Tap ► Enter the contact data Save

Add a contact from a contact list:

▶ Tap ‡ ... All contacts belonging to the account are listed ▶ Select contact

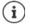

A contact can belong to more than one group.

#### Removing contact from label

▶ Tap the label ▶ Touch and hold the contact ▶ Tap
▶ Remove from label

#### Deleting a label

## **Adding contacts**

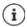

If you have set up a Google account, you can also set up and manage your contacts from your computer. The contacts are automatically synchronised with your smartphone.

To do this, log into the web browser of your computer with your Google account on the following website: <a href="https://contacts.google.com">https://contacts.google.com</a>

## Creating a contact

► Contacts ► Tap ← ► Enter name, phone number and other details for the contact ► Save

or

## **Correcting and managing contacts**

Contacts can be corrected and managed. This includes options such as merging and correcting duplicate contacts or restoring, exporting and importing contacts.

#### Correcting and merging

Duplicate contacts can be detected automatically and corrected.

Contacts ► Correcting and managing ► Merge and correct... Duplicates are displayed ► Tap Merge ► Duplicates are automatically merged into one contact.

### **Restoring contacts**

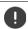

A backup created with a smartphone with a higher Android version cannot be restored on a smartphone with a lower Android version.

Your smartphone creates backups of your contacts automatically from your Google account. Deleted contacts can be restored from a backup.

▶ Contacts ▶ Correcting and managing ▶ Restore contacts ▶ Select backup ▶ Redo

### **Exporting and importing contacts**

Contacts can be imported from and exported to any location. For example, you can import contacts saved on your SIM card to your Google account or store the Google account contacts as vCards in the internal memory of your smartphone.

#### Exporting contacts in a file

#### Importing contacts from SIM

▶ Contacts ▶ Correcting and managing ▶ Import from SIM ▶ Select required contacts ▶ Import

#### Importing contacts from a file

Contacts ► Correcting and managing ► Import from file ► Select location (default account) ► Select source for import (VCF file)

### Display deleted contacts (Recycle Bin)

Deleted contacts can be displayed in the Recycle Bin.

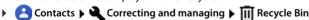

Contacts that have been in the Recycle Bin for more than 30 days will be deleted automatically.

### Settings

You can define the individual synchronisation settings for the contacts saved in your Google account.

🕨 🔼 Contacts 🕨 🔌 Correcting and managing 🕨 🗱 Settings

## **Editing contact details**

- ▶ Contacts ► Select the contact to edit ► Tap
- ▶ Tap the field you wish to edit ▶ **=** Change the contents ▶ Save

or

▶ Scroll down ▶ Tap More fields ▶ Fill in the required fields ▶ Save

## Adding contacts to Favourites

Add people you contact frequently to your Favourites. Favourites are shown in the Phone app in a separate list ( p. 49). You can also use the rules of the "Do not disturb" function ( p. 41).

Contacts ► Select a contact ► Tap ★ ... The contact is displayed in the Favourites list in the Phone app

### Creating a special ringtone for a contact

► Choose ringtone ► Select a ringtone ► OK

### Diverting calls from a contact to the mailbox

## **Deleting contacts**

▶ Contacts ► Select a contact ► Tap ► Delete ► OK

Deleting more than one contact at the same time:

► Touch and hold a contact ► Select more contacts by tapping briefly ► Tap 📊 ► Delete

## Adding contacts to start screen for direct dial

You can add contact widgets to the start screen for direct dial.

## Resetting changes to the contact list

You can reset the contact list to how it was earlier.

▶ Contacts ▶ Tap ► Settings ▶ Undo changes ▶ Select the time period ▶ Confirm

# Messages (SMS/MMS)

The following sections contain information about sending, receiving and managing messages (SMS/MMS).

To send and receive messages (SMS/MMS), use the ( Messages app. It is in the Favourites bar on the start screen by default (→ p. 22).

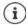

Helpful information about the Messages app:

Information on the app settings is also here.

# Sending and replying to messages

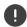

Sometimes apps send text messages using billable premium services. Android detects every attempt by an app to send an SMS in your name. A warning is displayed when there is a suspicion that an SMS entails additional charges. Text messages can be discarded, or sent anyway, in these cases.

### Writing an SMS

A text message (SMS) can comprise a maximum of 160 characters. If you enter more characters, the message is sent in several sub-messages (if this function is supported by your mobile network operator).

Messages ... The list of conversations is displayed

Message in existing conversation: > Tap on the conversation

Create a new conversation: ▶ Tap 🔚 Start chat

► Enter the phone number, name or email address ... Whilst you are doing so, matching contacts from the contact list are suggested ► Tap a suggestion or continue with your entry

or

Select one or more contacts to whom to send the message

Enter a message: > Enter text

## Inserting a smiley (emoticon)

▶ When writing a message, tap ▶ Select the desired symbol

Back to the keypad: ▶ Tap

#### Saving a message as a draft

▶ Whilst entering a text message, ← tap ... The message is stored in the list of conversations as a draft

Continue with entry: Tap this conversation.

### Writing an MMS

Multimedia messages (MMS) can contain text, images, voice messages, camera pictures or videos, preconfigured stickers (animated symbols) and information about a location.

When writing a message, tap ⊕ to the left of the text field ► Select the required attachment(s) . . .

#### GIF videos (giphies)

Tap ☐ ... Different categories are displayed (for example, happy, sad, yes, no, ...)
 Select a category
 Select a GIF video

#### Stickers

► Tap 😝 . . . Stickers (movable symbols) are displayed ト Select a sticker

#### Map with location

Tap ♥ ... A map in which your current location is entered is displayed ▶ Send location or: ▶ Move location, select another position

#### Contacts

▶ Tap 🙎 ...The contact list opens ▶ Select a contact

#### File

Tap 0 ... Files in the internal memory of your smartphone are displayed ▶ If necessary, use to select another source ▶ Select a file

#### Schedule send

▶ Tap ( ) . . . Select a time to send the MMS

The MMS will be sent automatically to the recipient at the selected time.

#### Pictures and videos

When writing a message, tap to the left of the text field ► Take a photo or select the required image from the gallery or screenshots. Multiple selections are possible . . .

The files appended are displayed in the message.

Show preview: Tap on attachment

Delete attachment: ▶ Tap on X on the top right

## Sending a message

▶ Write a text or multimedia message ▶ Tap ➤ ... The message is sent

Back to the list of conversations: ▶ Tap ←

The message is the start of a conversation. It is stored in the message list under the name or phone number of the recipient. Responses from the message recipient are displayed in the same conversation.

### Sending speech-to-text messages

▶ When writing a message, tap and hold **①** next to the text field ▶ Record the voice message > Release the symbol.

The spoken text will be converted into text via speech recognition and can be sent as a message.

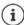

Voice messages are not stored on your smartphone.

### Responding to received messages

When a new message arrives, the messages LED flashes, you receive a notification and the icon is shown in the Notifications bar.

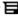

Tap the notification ... The message opens

or

- Messages . . . The list of conversations is displayed ▶ Tap the conversation with the new message
- Enter the reply ► Tap >

## Reading and managing messages

### Reading messages

Messages ... The list of conversations is displayed ▶ Tap a conversation ... All messages in this conversation are displayed in chronological order

## Managing messages

▶ Touch and hold the message ... An options bar is shown at the top ▶ Select an option ...

Sharing a message:

Tap Share . . . Apps with which you can edit and forward the message are shown, such as other Messengers, email and Google Drive.

Forwarding a message to a contact or another recipient:

▶ Tap • ▶ Forward ▶ Select recipient ... The text starts a new conversation ▶ Add text if necessary and send with

Copying message text:

▶ Tap ... The text is copied to cache. You can use it for any text entry. Pasting copied text: ▶ Touch and hold the place in the entry field ▶ Paste

Displaying more information on the message and sender:

▶ Tap • View details ... Detailed information depending on the message is displayed

Saving MMS pictures and videos on your smartphone:

► Tap ... The picture is saved in the internal memory on your smartphone under Pictures/ Messages

Deleting a message from a conversation:

▶ Tap **III** ▶ Confirm with **Delete** 

### Searching in messages

► Messages ► Tap Q ► Enter the search term ... Messages in which text matching the search term occurs are displayed

## Managing conversation

▶ Messages ... The list of conversations is displayed ▶ Touch and hold one (or more) conversation(s) ... All selected conversations are marked with ✓. An options bar is shown at the top ▶ Select the required option ...

### **Deleting conversions**

▶ Tap 📊 ▶ Confirm with Delete

#### **Archiving conversations**

Archived conversations are no longer shown on the start screen of the app, but you can still read them.

### **Blocking conversations**

If you do not want to receive any more calls or messages from certain contacts, you can block them.

➤ Touch and hold the conversation ➤ Tap S ➤ BLOCK ... Calls and messages from the selected contacts will no longer be signalled

Unblock contact: ▶ Tap ▶ Blocked contacts ▶ Tap ★ next to the number ▶ UNBLOCK

# **Settings**

The following section contains information about the different device settings, such as display, sounds, energy options, security, mobile signal and network.

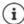

The menus, functions and displays described here may differ in appearance and function as the result of automatic updates for the device or individual apps.

Please note that the following section will not describe every detail of every setting.

## **Device**

The following sections contain information about the most important settings for the various areas of the device, such as display, sounds and energy management.

### Language

Change the language for the displays.

Make available other languages:

▶ Add a language ▶ Scroll through the list and select the language ▶ Select the country... The language is included in the list.

#### Select language:

▶ Touch and hold the entry ▶ Drag up and release.

Delete language from list:

► Tap ••• ► Remove ► Select the languages to delete ► Tap III ► OK

## Display

You can find detailed display settings that have a direct impact on the device display in the **Display** menu.

You can also configure start screen settings here (→ p. 19).

### **Brightness**

Change the screen brightness or adapt it the surroundings.

From the Status bar, swipe down ... The quick settings are opened.

or

- Set the brightness level with the slider:

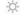

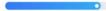

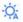

#### Automatically adapting the brightness level depending on the ambient light available

Next to the slider, tap

or

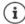

Even if the brightness is set to automatically adapt, you can adjust the brightness level with the slider.

## Night light

You can schedule a reduction in the display illumination to protect your eyes against bright light.

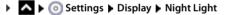

#### Enable:

- Activate the **On** switch.
- ▶ Use the **Color Temperature** slider to set the light intensity required.

Fnable with time control:

- Activate the Schedule switch.
- Schedule ▶ Select the required setting ▶ Set the start and end times as required ▶ Enable the function . . . The night light is enabled as per your settings.

### Dark design

When the function is enabled, the background colour of the system and of theapps provided changes to black.

Settings ▶ Display ▶ Theme mode ▶ Select dark desian

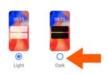

or

From the Status bar, swipe down ... The guick settings are opened Dark theme Enable and disable using the button

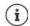

The setting only takes effect for apps supporting dark design.

The **Dark theme** function must be available in the guick settings  $\rightarrow$  p. 21).

#### Font size

Change the display size of text.

▶ O Settings ▶ Display ▶ Font size ▶ You can use the slider to select font size in four steps

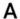

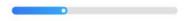

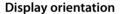

Set what the screen content does when you rotate the device.

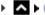

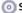

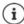

This option can also be enabled/disabled in the accessibility features and quick settinas.

## Tones and volume

Configure more audio settings for your smartphone from the **Sound** menu. For special quiet settings, you can use the "Do not disturb" function ( p. 41).

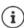

Configure audio settings using the volume button: → p. 26

## Adjusting the volume

You can adjust the volume for ringtone, notifications, music and other media and alarms independently.

► O Settings ► Sound ► Setting ringtone, media, call and alarm volume with slider

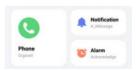

#### **Enable vibration**

### Ringtones

#### Changing the default ringtone

#### Adding new ringtones

Ringtone apps: Download and install ringtone apps from the Google Play Store

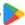

Transferring a music file (MP3) from a computer:

- ▶ Use the USB cable provided to connect your smartphone to a computer → p. 46
- ▶ Transferring a music file (MP3) in the File Manager to folder **Ringtones** or the memory card
- - Select the ringtone file

or

▶ Tap **Sound Recorder** ▶ Record the ringtone with the sound recorder

### **Enabling/disabling other tones**

Set whether tones are sounded or the device vibrates when the dialpad is used - for every touch when the display lock is enabled.

## Power management

To prolong the life of your smartphone, there are various ways to make best possible use of the battery capacity.

## Set the battery charge limit

You can prolong the life of your battery by not fully charging it. The best maximum charge level is 80 to 90%.

### Displaying the charge level as a percentage

The icon in the Status bar shows the charge level.

Showing the charge level in the battery icon (as %):

### Display battery use

▶ ▲ ▶ ⑥ Settings ▶ Battery ... The current charge level is displayed

Show more information:

 Battery usage . . . This shows more information about the charge level and usage by the various apps.

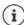

The battery use information is estimated and may vary depending on the usage of your smartphone.

### **Using Power Save mode**

Save power until your smartphone can be charged again.

In Power Save mode, some functions of your smartphone are restricted, such as background activities, optical effects and other power-intensive functions.

Enabling/disabling Power Save mode:

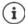

When Power Save mode is enabled, the **Dark theme** function is enabled and a small flame **6** is shown next to the battery icon.

Power Save mode ends automatically when your smartphone is being charged.

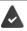

The Battery Saver function must be available in the quick settings → p. 21).

or

Enable/disable Power save mode according to charge level

▶ ⑤ Settings ▶ Battery ▶ Battery Saver ▶ Set a schedule ▶ Select Based on percentage ▶ Use the slider to set the charge level at which Power Save mode is enabled automatically

#### Automatically disable Power Save mode when charge level is adequate

When the function is enabled, Power Save mode is disabled automatically when the battery is 90% full.

▶ ⑤ Settings ▶ Battery ▶ Battery Saver ▶ Enable/disable the Turn off when fully charged option with the switch

## Storage

Your smartphone differentiates between permanent device storage (which can be extended with a memory card) and main memory. The permanent storage area on your smartphone is used for data such as music and photos. The main memory is temporary storage used by your smartphone to run apps and the overall system.

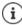

Your smartphone detects memory cards with a storage capacity of 1 TB.

### Displaying the memory allocation

Checking the available storage capacity and memory usage of apps.

▶ O Settings ▶ Phone info ▶ Storage capacity . . . The total available and currently used storage capacities are displayed, as well as a list of how the storage capacity is being used, broken down into categories

Show more information: Tap an entry

## Device storage management with memory card

Show more information: Tap an entry

Ejecting memory card:

••• • Eject ... The memory card is disabled. It can no longer be used as storage and the information on it is no longer available.

Using the memory card again:

▶ Tap THIS DEVICE at the top and select the memory card ▶ ••• ▶ Mount

## Freeing up device memory

- ▶ Uninstall apps which are not used (→ p. 32)
- ▶ Delete saved photos and videos and/or save them in the Cloud (e.g. using Google Photos)
- Remove downloaded music, films and other media
- ► Empty/clear the cache or data for individual apps (→ p. 77)

# Security

The following sections contain information about the main security settings for your smartphone, such as data protection, device and SIM card locks and app permissions.

## **Data protection**

The **Privacy** menu contains different settings with which you can protect your privacy.

▶ ▲ ▶ ⊙ Settings ▶ Privacy ...

|  | Privacy Dashboard | An overview of the apps that have recently | used permissions. |
|--|-------------------|--------------------------------------------|-------------------|
|--|-------------------|--------------------------------------------|-------------------|

Permission manager
Set the authorisations for apps according to authorisation

types (→ p. 72).

▶ Camera access Enable/disable camera access by apps with the switch.

▶ Microphone access Enable/disable microphone access by apps with the switch.

▶ Show passwords Use the switch to enable/disable displaying of characters

whilst passwords are entered.

 Android System Intelligence
 Machine learning on your smartphone. Display, add and delete suggestions for keypad entries. Delete learned data

from your smartphone.

▶ App contents Enable/disable the sending of app contents to the Android

system with the switch.

▶ Show access to clipboard Enable/disable notification of app access to the clipboard with

the switch.

▶ Google Autofill service Have forms completed automatically using information

stored in your Google account, such as addresses and pass-

words.

▶ Google Location History Configure settings for storing location information in the

Google account (→ p. 76).

Activity settings
Define which information about your online activities in the

Google account is saved.

Display Configure settings for the Google advert activities.

Usage & Diagnostics
 Enable/disable Google from using diagnostic, device and app

usage data from your smartphone.

## **Display lock**

The display lock protects your smartphone from unauthorised use. When you switch your smartphone on or enable the display, you are prompted to unlock your smartphone.

The display lock becomes active after a defined time after your smartphone has switched to idle mode.

A pattern, PIN or password is used as the display lock.

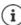

It is also possible to use a fingerprint or facial recognition as a display lock ( p. 37). In this case, the display lock set up serves as the alternative method.

### Setting up the display lock

► Security ► Biometrics & password ► Password is.. ► Select method ...

None No security

**Swipe** The display can be unlocked by swiping over the

screen

Pattern The display can be unlocked via a pattern drawn on

the screen

**PIN** The display can be unlocked by entering a PIN.

Password The display can be unlocked by entering a pass-

word.

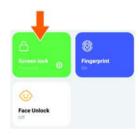

#### For Pattern:

- Draw the pattern join together at least four dots ► Continue ► Repeat Pattern ► Confirm For PIN:
- ▶ Enter at least four digits ▶ Continue ▶ E Repeat PIN ▶ Confirm

#### For Password:

▶ Enter at least four letters or digits ▶ Continue ▶ E Repeat Password ▶ Confirm

## Automatically unlocking the smartphone with Smart Lock

Smart Lock enables your smartphone to be unlocked automatically under certain circumstances, such as when you have it on you or are at home.

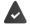

A display lock is set up.

Smart Lock must be enabled as a trust agent:

### Configuring Smart Lock:

More information on Smart Lock → Google Help

## Unlocking display lock with facial recognition

Your smartphone will unlock when it detects a trusted face. Scan your face. Your smartphone will carry out facial recognition when you switch it on and unlock if it recognises the face.

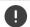

Facial recognition is not as secure as a PIN, pattern or password. Someone who looks like you could unlock your smartphone.

### Setting up facial recognition

Then use the switches to set whether your smartphone will unlock with facial recognition and whether the lock screen should be skipped.

#### Enabling/disabling facial recognition

#### **Deleting face details**

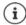

The data used for facial recognition is only stored on your smartphone. The data is not accessible to apps and is not stored on Google servers.

## Add emergency information to the lock screen

Add to the lock screen a link to personal emergency information (such as your blood group, details of any allergies you have or medication you need, or people to be contacted in an emergency).

Enter medical information:

► OPEN EMERGENCY INFORMATION ► Enter the information you want to display

Specify emergency contacts:

▶ Add contact ▶ Select a contact

Delete the emergency information:

Clear all

#### Display the emergency information

When the screen is locked, swipe upwards ▶ Tap EMERGENCY DIALER ▶ Tap EMERGENCY INFORMATION twice

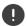

Emergency information can be seen by all those picking up your smartphone. Your smartphone need not be unlocked.

# Screen pinning

When you pass on your smartphone to someone else, you can restrict its usage to a single app. For this, you pin a certain view of this app.

### Enabling/disabling screen pinning

- Use the switch to specify whether the PIN, pattern or password needs to be entered to unpin the screen

### Pinning the screen

### Unpinning the screen

From the Navigation bar, slowly drag from the bottom upwards and hold . . .

Cancel frozen screen without lock: The frozen screen is cancelled immediately.

Cancel frozen screen with lock: The idle screen is shown. If you want to continue using

the phone, unlock the display again.

### SIM card lock

The SIM card lock prevents unauthorised use of your smartphone. For every locked SIM card, the PIN must be entered when the device is started.

The PIN lock is enabled when the device is purchased. The PIN is available from your mobile network operator.

▶ O Settings ► Security ► SIM card lock ► When there are two SIM cards, select the provider of the SIM card from the header

Enabling/disabling the SIM card lock:

► Enable/disable the switch next to Lock SIM card ► Em Enter the valid PIN ► OK

#### Changing the PIN:

▶ Change SIM PIN ▶ Em Enter the valid PIN ▶ OK ▶ Em Enter the new 4-digit PIN ▶ OK

## App permissions

When downloading an app from Google Play, specify the functions and data to which this app has access, e.g. to contacts or your location.

You can check and change permissions for apps on your smartphone. With App permissions management, you have quick access to all permissions granted to apps on your smartphone.

### Permissions when installing apps

Many apps downloaded from Play Store request access to particular information before installation. For apps developed for Android 6.0 and higher, you can grant or deny permissions on initial use.

### Enabling/disabling permissions for apps on the smartphone

Setting the permissions for an app:

Select the app for which you want to change the permissions ▶ Permissions ... All meaningful permissions for the app are displayed ▶ Select the required permissions ▶ Select Allow/Don't allow

For some functions, you can also restrict permission just to the time you use the app:

▶ Tap the permission Location ▶ While using the app.

Displaying all permissions in detail:

- ▶ Tap ▶ All permissions
- Tapping on the individual permissions displays information about the permission

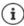

If you revoke or do not grant permissions for an app, it might not work properly.

## Authorisation manager

You can use the Authorisation manager to check which apps have the same authorisations. For example, you can check which apps are allowed to access your calendar or contacts, and set authorisations for apps depending on authorisation types.

A list of authorisation types is displayed, such as call list, calendar, contacts and physical activity ...

Check which apps have which authorisations:

► Tap an authorisation type ... The apps permitted for this authorisation type are listed; shown underneath are the apps rejected for access

Change authorisations:

▶ Tap an app ▶ Select Allow/Deny

# **Android Device Manager**

If you have lost your smartphone, you can use the Android Device Manager to locate it, ring it, lock it and delete data on it.

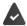

Your smartphone is registered with a Google account (→ p. 73) Location detection is enabled (→ p. 75).

Enabling/disabling monitoring by the Android Device Manager:

or

Find your smartphone:

- Select the service you want to use for device location, install the app if necessary and log in with your Google account
- Log in to the selected service with your Google account and check if your smartphone is displayed.

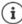

You can also install the Android Device Manager on mobile devices, such as another smartphone or a tablet (download from Google Play).

# **Accounts and location detection**

This section includes information about creating, managing and synchronising user accounts.

### Accounts

Use one or more accounts to use personal information such as contacts, pictures and mailbox on multiple devices. An account enables synchronisation of the information and makes it available to all registered devices.

### **Account types**

### Google account

You need a Google account for Google services such as Gmail, Google+ or YouTube™ and for downloading apps from Google Play. When you log in with a Google account, emails, contacts, appointments and other information assigned to this account are automatically synchronised with your smartphone. You can set up a new account on your smartphone or log in your smartphone to an existing account.

### Email account (IMAP or POP3)

If you do not use the Google account for your email, you need to register your smartphone with your mail server. POP3 and IMAP mail servers are supported.

You can still use the **Gmail** app to receive and send emails.

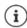

You require information on the service the account uses, such as server address, user name and password. Your smartphone must be able to establish an Internet connection over WLAN.

#### **Exchange account**

You set up an Exchange account to synchronise contacts, calendar, tasks and emails with Microsoft Outlook $^{\text{TM}}$ .

### Adding an account

▶ O Settings ▶ Passwords & accounts ▶ Add account ▶ Tap the type of account you want to add ▶ Enter the account details. Follow the instructions on the screen

# Removing an account

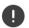

When an account is removed from your smartphone, all associated content is also removed, such as emails, contacts and settings.

▶ O Settings ▶ Passwords & accounts ▶ Tap the account to be deleted ▶ Remove account

# **Synchronising**

You can specify how apps synchronise messages, emails and other current data in your Google account.

Google apps are automatically synchronised with the Google account as standard. You can enable and disable automatic synchronisation for individual Google apps.

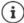

Apps which are not from Google cannot be synchronised using a Google account. Look in the respective settings menu for these apps for a synchronisation option.

## Enabling/disabling automatic synchronisation

Setting synchronisation for a Google account:

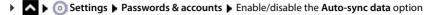

Disabling automatic synchronisation prolongs the battery life. Enable automatic synchronisation again if you want to continue after charging the battery.

Setting synchronisation for individual apps:

▶ ② Settings ▶ Passwords & accounts ▶ Select an account ▶ Account sync . . . A list of Google apps with the time of the most recent synchronisation is displayed ▶ Enable/ disable synchronisation of an app with the relevant switch

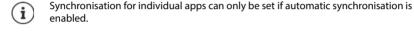

# Manually synchronising an account

In manual synchronisation, the data of all Google apps is updated if automatic synchronisation is not enabled. If automatic synchronisation is enabled, only the apps whose automatic synchronisation is not disabled will be synchronised.

### Location detection

Apps with **Location detection** permission can use the device's location information to offer location-specific services, such as check-in options, traffic information and nearby restaurants.

# **Enabling/disabling location detection**

From the Status bar, swipe down using two fingers . . . The quick settings are displayed ▶ Tap the (○) icon

or

On this screen, you can configure detailed settings for access by Google and certain apps to your location.

# Checking location detection by apps

Check which apps are currently accessing your location, or have recently accessed your location.

Limit the usage time of location access by apps → p. 72

### Managing location history

When Location history is enabled, Google can also determine the location of your smartphone when no Google app is active. Location history information is stored in your Google account for all devices assigned to the account.

The screen is the starting point for all activities pertaining to the location history. You can for example switch off the location history for individual or all devices, view locations visited over a certain period, show information on locations visited or delete all your location history information.

For information on location history - Google Help

## **Enable location service for emergencies**

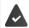

The emergency location service must be permitted in your country and be supported by your mobile provider.

When the emergency location service (ELS) is enabled, your smartphone automatically sends your location to the emergency services in an emergency. Sending of the location is triggered when you call an emergency number or send an SMS to an emergency number (e.g. 112).

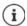

If the emergency location service is disabled, your mobile provider might still send the location of your smartphone when an emergency call is made or SMS sent. Please clarify this with your provider.

▶ O Settings ▶ Location ▶ Location services ▶ Use the switch to enable/disable the Emergency location service ▶ function

Display on the lock screen the emergency information for first aiders  $\rightarrow$  p. 70

# **Apps**

This section includes information about managing apps.

Detailed information on working with apps -> p. 31

# **Default app**

If you have several apps with identical functions, you can select which app is used as standard for an action. For example, if you have downloaded from Google Play a different calendar or another app for making calls, you can make these the default apps.

## Selecting a default app for an action

If multiple apps are available for an action and a default app is not defined, you are prompted to select an app.

- ▶ Tap the app you want to use.
- ▶ Select whether this app is used **Just once** or **Always** for the action.

If you select **Always**, the app is set as the default app for all actions of this type.

# Resetting the default app

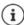

If you then restart the action, you are prompted again as to which app to use.

### Specifying the default app for a frequently used function

For some functions, you can select a default app at any time without performing a corresponding action.

▶ O Settings ▶ Apps ▶ Default apps ... Various functions are displayed ▶ Select function . . . If there are several apps for this function, they are displayed ▶ Select app

# Changing app settings

Check the current app settings and change them as required.

Which settings are available depends on the respective app.

#### Open

Open the app.

#### Uninstall / Disable

Uninstall app from your smartphone / disable app -> p. 32

#### Force stop

Stops the app including all background processes. This is a sensible action when an app no longer responds for example, or is running in the background and is using too many system resources (such as memory). The app can easily be started again from the App menu.

#### Notifications

Specify the procedure for app notifications ( p. 29)

#### Permissions

Apps or system resources the app is permitted to access (→ p. 72)

#### Storage & cache

Internal storage used by the app.

Freeing up storage: Clear storage

Freeing up temporary app memory: Clear cache

#### Mobile data & Wi-Fi

Data volume downloaded or uploaded by the app over the mobile data network or WLAN  $(\rightarrow p, 83)$ .

#### Screen time

Time the app was used in a certain time period.

#### **Battery**

Battery usage since the last full charge ( p. 65).

### Open by default

Specify how the app is to proceed with links.

### Modify system settings

Specify whether the app may change system settings.

### Display over other apps

Specify whether the app may be shown over the app you are currently using when a corresponding event occurs (such as an incoming call).

### Modify system settings

Specify whether the app may change system settings.

#### App details

Shows information on the app from Google Play.

# General app settings

Checking and changing the permissions and default values for apps.

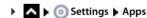

#### Default apps

If several apps with identical functions are available, select which one is used by default  $(\rightarrow p. 76)$ .

#### Screen time

Shows the total time your smartphone has been in use, and the usage durations of individual apps. Alternatively, you can display how many notifications have arrived or how often your smartphone has been unlocked.

You can set up timers for the daily use of individual apps. When a timer expired, the app in question is blocked for the rest of the day.

### **Unused apps**

Shows apps not being used.

#### Special app access

Contains detailed information on the access capabilities of apps to data and system resources

# Resetting app settings

Reset all the changes made to app settings.

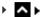

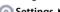

▶ O Settings ▶ Apps ▶ Show all apps ▶ Tap ••• ▶ Reset app preferences

# **Network connections**

This section includes information about mobile networks, WLAN, data usage, Bluetooth, NFC, VPN and tethering.

Your smartphone can establish connections to mobile networks, WLAN and other devices via Bluetooth and NFC

### Mobile networks

To make and receive calls with your smartphone over a mobile network, you require a SIM card from the relevant mobile network operator. Refer to your mobile contract for which services are available, and which terms and conditions apply.

You can insert two SIM cards into your smartphone, i.e. you can use two mobile networks at the same time

# Enabling/disabling mobile data

Specify whether data can also be transmitted via mobile data connection if no WLAN is available.

► From the Status bar, swipe down using two fingers . . . The quick settings are displayed ► Tap the **I**licon

Ωr

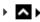

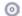

# **Editing settings**

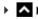

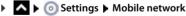

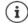

If two SIM cards are inserted into your smartphone, the screen contains a tab for each SIM card > Select the appropriate tab as required.

### Roaming

Permit the sending of data by your smartphone over mobile networks of other operators whilst you are in a region where the network of your operator is not available.

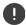

Additional charges can be incurred by data roaming (depending on your mobile contract).

#### App data usage

Shows data usage and how this breaks down by individual app.

### Data warning & limit

Specify the data usage limit at which a warning is to be displayed ( p. 84).

#### 4G Calling

Improve speech quality and other communication.

### Preferred network type

Select the preferred mobile standard, such as 2G, 3G, 4G, 5G. The smartphone uses the network with the best availability as standard.

#### WLAN calls (depending on mobile network operator)

Make calls via WLAN.

#### Automatically select network

The mobile network is selected automatically by default.

Select network yourself: ▶ Disable the function ▶ Select the operator from the available mobile networks.

#### Select network

Select the mobile network manually.

### **Access point names**

Your mobile network operator can use these settings to determine the correct IP address for your smartphone, and so establish a secure connection for your smartphone.

# Using two SIM cards

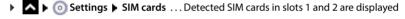

Enabling and disabling a SIM card: ▶ Enable/disable the switch

#### Showing information:

▶ Tap an entry . . . The name of the SIM card, the colour used for the card, the mobile network operator and the phone number are displayed. You can change the name and display colour.

Specify the preferred SIM card for the following functions:

#### Mobile data

Only one SIM card can be used for mobile data transmission.

#### Allow calls

You can specify one SIM card for all outgoing calls, or be prompted for which SIM card to use before every call.

#### SMS messages

One SIM card can be defined for sending SMS messages.

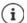

You might need to perform the assignment anew when you insert a new SIM card or swap out an existing one.

### **WLAN**

Use your smartphone to establish a connection to a WLAN, and use the connection to send data and to surf the Internet.

A connection is established automatically if your smartphone is within range of a registered WLAN and the WLAN function is enabled.

### Enabling/disabling the WLAN function

or

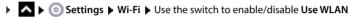

If WLAN is enabled, the icon � and the name of the connected WLAN are displayed in the Status bar. The icon shows the signal strength on four levels.

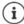

To prolong the battery life, disable the WLAN function when you are not using it. WLAN is disabled in Flight mode.

### Establishing a connection to a WLAN

Networks protected by a password have a lock next to the ficon. Networks without a lock icon are public hot spots.

▶ Tap the required WLAN ▶ Em Enter the network password ▶ Connect ... If the connection is successful, Connected is displayed under the network name

WLANs registered for your smartphone are shown at the end of the list under **Saved networks**, even if they are currently out of range and no connection is established.

Showing saved WLANs: > Saved networks

# Adding more WLANs

WLANs which do not send their name (the SSID) or are not within range are not displayed in the WLAN list. They can still be saved with name and password. The connection is established if the WLAN is within range.

# Removing a WLAN

If the requirement is for your smartphone to not connect automatically to a saved WLAN, the WLAN can be removed from the list of saved networks.

▶ O Settings ▶ Wi-Fi ▶ Saved networks ▶ Tap on the saved network to be removed ▶ Forget

### Sharing WLAN access

Sharing your WLAN access with friends is quick.

You can provide friends with this code so they can take a photo of it or scan it to connect to your WI AN.

## Viewing WLAN details

▶ O Settings ▶ Wi-Fi ▶ Tap the network name of a connected WLAN ... Information on the connection is displayed, such as signal strength, connection status and transmission rate

Changing the network settings: ▶ Tap ▶

### Connection configuration

Align the network settings to the requirements of the WLAN to be used to establish a connection.

▶ O Settings ▶ Wi-Fi ▶ Tap the network name ▶ Tap Next to Advanced options tap the down arrow . . .

# Handling billable networks

If your network has a data limit, you can define the WLAN as metered. You then have better control over data usage by downloads and other apps.

▶ Tap Network usage ▶ Select the option Treat as "metered".

### **Proxy**

If a connection to a WLAN is established over a proxy:

Manually entering the proxy details:

▶ Under Proxy select the Manual option ▶ Enter data ▶ Save

Automatic proxy configuration:

▶ Under Proxy select the Autom. proxy configuration option ▶ ■ Enter the URL of a PAC file ▶ Save

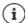

A Proxy Auto Config (PAC) file enables a web browser to automatically find the right proxy server for a required URL.

#### DHCP

When there is no active DHCP server in the WLAN:

▶ Under IP settings Select the Static option ▶ ### Enter network configuration data ▶ Save

## Additional WLAN settings

► ▲ ► **Settings** ► Wi-Fi ► Wi-Fi settings ► Select option . . .

Enable WLAN automatically when in range of stored networks. Location detection must be enabled.

▶ Enable/disable Turn on Wi-Fi automatically with the switch

Show powerful public network.

▶ Enable/disable Notify for public networks with the switch

Digital certificates are used to identify your smartphone for WLAN access. You can install additional certificates if not all those required are available.

▶ Install certificates ▶ Select the source for the certificate

Establish a connection between your smartphone and other Wi-Fi Direct-enabled devices.

 Wi-Fi Direct ... WiFi Direct-enabled devices or groups within range are displayed ► Select the required device or group

## Data usage

The data usage is the amount of data uploaded or downloaded by your smartphone over a certain period of time over the mobile data connection or WLAN. Most tariffs include a restriction of data volume. So as not to incur any additional costs, you can check the data usage of your smartphone and limit it as required.

# Checking data usage

You can check the data usage of the mobile network and WLAN separately.

#### Mobile network

Data usage in the mobile network is displayed in a bar - for a certain time period and in relation to the warning limit for mobile data usage.

▶ O Settings ▶ Mobile network ▶ App data usage ... More information is shown, such as which apps were involved in data usage.

Display another time period:

► Tap the arrow next to the time period displayed ► Select time period

#### WI AN

Display another time period:

▶ Tap the arrow next to the time period displayed ▶ Select time period

### Setting a limit and warning for mobile data usage

### Setting a data usage cycle

Data usage is recorded in a monthly cycle, starting on the first day of the month by default. If the billing cycle of your mobile network operator differs from this, you can select a different start date.

### Enter a data warning

Enter the maximum data volume made available by your provider as a data limit. Once the limit set for data usage is reached, mobile data usage is disabled automatically. You receive a notification.

- ► Tap **Data limit** ► Switch between MB and GB if required ► Change value ► **Set** ... The limit is entered in the **App data usage** graphic.

Re-enabling data usage:

▶ Enable the **Set data limit** function with the switch ▶ **OK** 

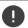

Data transmission can now incur costs.

### Setting a warning for data usage

Set a value for data volume usage at which you want to receive a warning.

- Tap Data warning ► E Change value ► Switch between MB and GB if required ► Set ... You receive a notification when the data volume value is reached.

## Enabling/disabling Data save mode

Mobile data usage is reduced when Data save mode is enabled. Most apps and services can only retrieve background data over WLAN.

From the Status bar, use two fingers to swipe down ... The quick settings are displayed ▶ Tap = enabled)

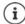

Restricting background data can impact the performance of the app. For example, you receive no more notifications until the app is opened the next time.

### Other ways to reduce data usage

### Disabling automatic synchronisation

When automatic synchronisation is enabled, the data of apps is updated automatically, such as contacts or appointments.

Disabling automatic synchronisation: 

p. 75

#### Disable roaming

If the network of your mobile network operator is not available, data roaming enables your smartphone to use the networks of other operators.

▶ O Settings ▶ Mobile network ▶ Enable/disable the option with the switch next to Roaming

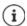

Roaming can entail additional costs, but is in some places the only way to establish an Internet connection.

### Bluetooth

Use your smartphone to establish a connection to a Bluetooth device.

If you are using a Bluetooth device for the first time, it must first be coupled with your smartphone by the Pairing process to enable a secure connection between the two devices. Then the connection is established automatically.

# **Enabling/disabling Bluetooth**

From the Status bar, swipe down . . . The quick settings are displayed ▶ Tap the Bluetooth icon

or

When Bluetooth is enabled, the 🕻 icon is displayed in the Status bar.

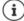

Your smartphone can be seen by all nearby devices with Bluetooth function.

To prolong the battery life, disable the Bluetooth function when you are not using it. Bluetooth is disabled in Flight mode.

### **Pairing**

Before you can connect your smartphone to a Bluetooth device, you must perform a pairing between these devices. After a pairing is performed, the devices keep this status until the pairing is ended

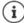

If you are prompted to do so, enter the ID displayed. If no ID is displayed, try popular IDs such as 0000 and 1234, or read the documentation for the Bluetooth device.

# Changing the names of connected Bluetooth devices or ending pairing

Ending a pairing: Forget

#### **Enable functions for connected devices**

Permit Bluetooth-enabled devices to access your contacts or access the Internet via your smartphone.

▶ ② Settings ▶ Bluetooth ▶ Tap ② next to the connected device ▶ Enable/disable Internet access / Contact sharing / SIM Access with the switch

# Changing the Bluetooth name of your smartphone

Your smartphone can be seen by other Bluetooth devices under the name Gigaset GX4. You can change the name.

# Displaying data transmission information

# Flight mode

WLAN, mobile networks and Bluetooth are disabled in Flight mode.

► From the Status bar, swipe down ... The quick settings are displayed ► Tap the ★ Flight mode icon

or

When Flight mode is enabled, the  $\bigstar$  icon is displayed in the Status bar.

# Virtual Private Networks (VPN)

A Virtual Private Network (VPN) enables you to connect your smartphone to your private or company network. When you are out and about and have access to a WLAN, use the VPN connection to surf free of eavesdroppers, to make free calls over your landline number, and to access your mailbox or data in the company network.

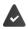

A VPN server is set up in the private or company network.

A VPN client is preinstalled on your smartphone. You need the configuration details of the VPN to set up a VPN connection.

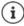

You might require another VPN client for the VPN with which you want to connect the smartphone. Various VPN apps are available from the Google Play Store. Once you have installed a VPN app, configuration is done via the app.

# Adding a VPN

▶ O Settings ▶ More networks and connections ▶ VPN ▶ Tap + ▶ ■ Enter configuration data ▶ Save

# Establishing a connection to a VPN

Once your smartphone is connected to a VPN, the Or icon is shown in the Status bar.

# **Ending a VPN connection**

▶ Settings ▶ More networks and connections ▶ VPN ▶ Next to the VPN to be ended, tap ★ ▶ Disable the VPN with the switch

### Deleting a VPN

### **Editing VPN settings**

▶ Settings ▶ More networks and connections ▶ VPN ▶ Next to the VPN to be changed, tap ★ ► Edit the VPN settings ▶ Save

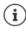

If you are using a VPN app, it is opened and you can make the required changes.

## Enabling/disabling "always-on" VPN

With some VPNs, your smartphone remains always connected when the VPN connection is not active. This is a sensible option when moving between insecure public WLANs.

► Settings ► More networks and connections ► VPN ► Next to the VPN to be changed, tap ★ Enable/disable Always-on VPN with the switch ► Save

You receive a notification that "always-on" VPN is enabled, and when the connection to an "always-on" VPN is down.

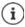

Once you have set up a VPN from an app, the option **Always-on VPN** is not displayed.

# Tethering with WLAN hotspot, Bluetooth, USB or Ethernet

With mobile WLAN hotspots, Bluetooth tethering or USB tethering, you can enable the data connection of the smartphone to other devices. For example, use your smartphone connection to surf the Internet with your notebook.

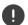

Using hotspot or tethering connections might entail additional charges. Contact your mobile operator as required.

Hotspots and tethering require high levels of battery power.

- ▶ Connect your smartphone to a power source when using hotspot and tethering.
- Disable hotspot and tethering when you do not need them.

# **Enabling and disabling WLAN hotspot**

Set up your smartphone as a WLAN hotspot.

▶ O Settings ▶ Hotspot & tethering ▶ Wi-Fi hotspot ▶ Enable/disable the Use WLAN hotspot function with the switch

When the hotspot is enabled, the (a) icon is displayed in the Status bar.

## Changing WLAN hotspot settings

Change the network name, security, password and frequency band for access points.

### Connecting a device to the WLAN hotspot

To connect, you need the hotspot name and password. The name is displayed under **Hotspot** name. Show password:

Connecting to the hotspot on the other device:

 Open the list of WLANs within range ► Select network with the network name of the hotspot ► Enter the password for the hotspot ► Connect.

### Setting up and using Bluetooth tethering

Share the Internet connection with other devices via Bluetooth.

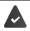

The mobile data connection is active  $\rightarrow$  p. 79

- Carry out pairing between your smartphone and the device with which you want to share the Internet connection (→ p. 86)
- Set up the other device so that it establishes a network connection over Bluetooth. Read the instructions for the corresponding device.

Enabling and disabling the Internet connection of the phone via Bluetooth tethering:

# Setting up and using USB tethering

Share the Internet connection with another device over a USB cable.

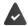

The mobile data connection is active - p. 79

 Use a USB cable to connect a smartphone to another device ▶ Open the notification over the USB connection ▶ Select USB tethering

Enabling/disabling USB tethering:

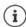

 $\label{thm:continuous} \mbox{USB tethering is disabled if you unplug the USB cable.}$ 

USB tethering is not available on Mac computers.

# Setting up and using Ethernet tethering

Share the Internet connection with another device's RJ45 connection cable via a USB Ethernet adapter.

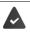

The mobile data connection is active -> p. 79

Use a USB Ethernet adapter to connect a smartphone to another device ▶ Open the notification about the USB connection ▶ Select Ethernet tethering

Enabling/disabling Ethernet tethering:

▶ O Settings ▶ Hotspot & tethering ▶ Enable/disable the Ethernet tethering function with the switch . . . You can now establish an Internet connection with the other device

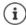

**Ethernet tethering** is disabled if you unplug the USB Ethernet adapter.

Ethernet tethering is not available on Mac computers.

# System

The following sections include information about system updates, backing up and restoring the system and resetting your smartphone.

### Date and time

▶ ▲ ▶ 💿 Settings ▶ System ▶ Date & time ...

### Automatic setting

The date and time are set automatically using a time server:

▶ Tap **Set time automatically** ▶ Select the required option (network or GPS)

or: Disable it and set the date and time manually

### Manual setting

- ▶ Date ▶ Select a date in the calendar ▶ Confirm
- ▶ Time ▶ Select the time ▶ Confirm

### Setting the time zone

The time zone is set automatically by default. Select time zone:

▶ Disable the switch next to Set time zone automatically ▶ Tap Select time zone ▶ Select the region and time zone from the list

## Setting the time zone based on location

The time zone can be set automatically based on your current location:

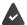

GPS is enabled → p. 75

Enable the switch next to Use location to set time zone

### Setting the date and time format

Use Date and time format appropriate for the country set ( p. 62).

▶ Enable the switch next to Use locale default

or

Displaying the time in 24-hour format (e.g. 18:30) / 12-hour format (6:30 pm):

Fnable/disable the switch next to Use 24-hour format

# System update

Your smartphone checks automatically for new system updates (Android versions). You can also trigger this process manually.

## Checking the Android version

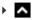

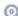

▶ ▲ ► O Settings ▶ Phone info ... The current version is displayed under Android version

## Download system update

You are notified when a new system update is available for your smartphone by default.

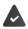

The charge level of your smartphone must be at least 20%.

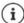

The system update may require high data usage.

Check the charge level of your smartphone before installation ( $\Rightarrow$  p. 65). Connect your smartphone to the power if required and establish a WLAN connection.

### Installing a system update after receiving a notification

Display not locked: ▶ From the Notifications bar, swipe down ▶ Tap the notification

Display locked: ▶ Double tap the notification on the lock screen

Start the installation: ▶ Tap Download

## Installing a system update without receiving a notification

▶ O Settings ▶ System ▶ System Update ▶ Check for updates ... The system is checked

If there is a more up-to-date version: ▶ Tap Download

You will be notified when the new version has downloaded.

Installing a system update

### System update settings

You can configure various settings for system updates:

▶ ♠ ♠ ♠ Settings ▶ System ▶ System Update ▶ Tap ▶ Settings

You can define the following:

- How often a search is performed automatically for a new version.
- A system update should only be installed when your smartphone has a WLAN connec-
- System updates may be downloaded automatically.

On this screen, you have access to the data protection policy and declaration of agreement.

# Backing up and restoring the system

### Backing up data and settings

Use the Android Backup Service to backup data linked to one or more Google accounts. If you have to swap your smartphone or delete data, you can restore the data from every Google account backed up beforehand.

The following data is backed up:

- Google calendar settings
- · WLAN networks and passwords
- Wallpaper of start screens
- Gmail settings
- Apps installed with Google Play (apps backed up in the Play Store app)
- Screen settings (i.e. brightness and sleep mode)
- Language and input settings
- Date and time
- Settings and data of third party apps (different depending on app)

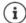

The Android Backup Service is not used by all apps. Not all data might be backed up or restored for certain apps.

▶ O Settings ▶ System ▶ Backup ▶ Enable/disable Google One-Back-up function with the switch

# Resetting network settings

Reset WLAN, mobile and Bluetooth data.

# Resetting app settings

Reset settings for apps such as disabling, notifications, standard settings. All app data remains unchanged.

### **Smart Touch**

Smart Touch is a smart assistant that can be used to display functions across all apps. The functions are controlled with the Smart Touch Ball.

**Enabling Smart Touch:** 

Configuring Smart Touch:

Gesture mode: Personalised functions are triggered by single-clicking, double-clicking or holding down the Smart Touch Ball.

Menu mode: Personalised functions are triggered by 5 freely assignable buttons.

Setting with selected option Gesture mode:

▶ Select the required functions for the actions Single click, Double click and Hold.

Setting with selected option Menu mode:

The five freely assignable buttons are displayed ▶ Tap the button ▶ Select the required functions from the list.

or

▶ Click on App ▶ Select the required app from the list.

Setting for visibility of the Smart Touch Ball:

▶ Enable/disable the Auto-hide after three seconds of inactivity option.

# **Troubleshooting**

Sometimes your smartphone may not function as it should.

The following sections contain troubleshooting information.

# Rebooting your smartphone

If apps or other functions are not working properly or the screen of your smartphone is no longer reacting, reboot your smartphone.

▶ Hold down the **on/off button** for at least 10 seconds ... Your smartphone will reboot

# Resetting your smart phone to default settings

If you cannot rectify the issue any other way, you can reset your smartphone to the default settings. You will then have to set up your smartphone again from scratch.

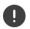

When resetting to default settings, the internal storage and all your personal data will be deleted. Downloaded apps, music, photos etc. will be removed and your Google account login will be cancelled.

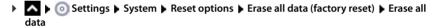

Your smartphone reboots. Now set up your smartphone again (→ p. 12).

# Questions and answers (FAQ)

This section contains answers to frequently asked questions about your smartphone and describes how to solve problems.

If none of the answers help you rectify the problem, please contact a Gigaset Service Centre.

### Why won't my smartphone switch on?

Your smartphone battery is not inserted. Insert the battery (→ p. 12).

Your smartphone battery is not charged enough or has run out of charge completely. If the battery charge falls below a minimum level, your smartphone switches off automatically. Recharge the battery.

### Why does the battery run out so fast or why isn't it charging?

Charge the battery for at least 2 hours. Please note that the battery may only reach its full capacity after multiple charging sessions.

### Why doesn't my SIM card fit in the slots?

Your smartphone supports the nano SIM format. If your SIM card is a different format (for example, micro SIM), contact your mobile network operator and swap your SIM card for a nano SIM.

#### Why does the status bar show little or no mobile signal?

If you're somewhere with poor network coverage, you won't be able to get a good signal. If no mobile signal is found, there may be no network coverage, the SIM card may not be inserted properly or there may be no active mobile network contract. Go somewhere with better network coverage, check that the SIM card in your smartphone is inserted correctly or contact your mobile network operator.

#### Why isn't the touchscreen reacting anymore when I type?

Your smartphone's operating system might have crashed. Reboot your smartphone ( $\rightarrow$  p. 95).

### Why can I barely hear the person I'm talking to or they're breaking up?

If the person you're talking to is too quiet, increase the volume with the volume + button. If the person you're talking to is hard to understand, it could be down to bad mobile signal at your end or theirs. Check the mobile signal in the status bar and move somewhere with better network coverage if necessary.

#### Where can I find a certain smartphone setting?

Your smartphone has a helpful search function:

#### How do I adjust the display brightness?

Open quick settings and adjust the brightness.

Alternatively, you can also adjust the brightness via Settings:

▶ ▲ ▶ ⊚ Settings ▶ Display ▶ Brightness level

For more information, see the corresponding section ( p. 63).

### How do I set the ringtone, notification sounds or vibration?

You can adjust the various sounds of your smartphone via Settings:

For more information, see the corresponding section ( $\Rightarrow$  p. 64).

#### Why aren't photos and videos saving?

The device storage on your smartphone might be full. Check the available storage capacity  $(\rightarrow p. 67)$  or expand the storage with a memory card  $(\rightarrow p. 10)$ .

### How do I install more apps on my smartphone?

You can install more apps on your smartphone using the **Play Store** app. You need a Google account to use the **Play Store**.

#### What do I need to think about if I want to sell or dispose of my smartphone?

Personal data such as photos, passwords and photos could be saved on your smartphone. Delete all personal data from your smartphone before passing it on to a third party or disposing of it. Reset your smartphone to default settings to do this ( $\rightarrow$  p. 67).

# **Appendix**

# **Customer service United Kingdom and Ireland**

Step by step towards your solution with Gigaset Customer Care www.gigaset.com/service.

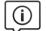

### Visit our Customer Care pages

Here you will find:

- Frequently asked questions
- Free software and user manual downloads
- Compatibility checks

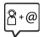

#### Contact our Customer Care team

Couldn't find a solution in the FAQs section? We are happy to help...

... online:

via our contact form on the customer service page

... by telephone: United Kinadom

Service Hotline: 020 36953111

(local call cost charge)

Ireland

Service Hotline: 0818 200 033

(6.6561 Ct./Call)

Please have your proof of purchase ready when calling.

Please note that if the Gigaset product is not sold by authorised dealers in the national territory the product may not be fully compatible with the national telephone network. It is clearly specified on the box near the CE mark for which country/countries the equipment has been developed. If the equipment is used in a manner inconsistent with this advice or with the instructions of the manual and on the product itself, this may have implications on the conditions for warranty or guarantee claims (repair or exchange of product).

In order to make use of the warranty, the product purchaser is asked to submit a receipt which proves the date of purchase (date from which the warranty period starts) and the type of goods that have been purchased.

# **Customer Service & Assistance**

Do you have any questions? As a Gigaset customer, you can find help quickly in this User Manual and in the service section of our Gigaset online portal www.gigaset.com/service.

Please register your phone online right after purchase.

This enables us to provide you with even better service regarding questions or a warranty claim. In order to contact our customer service via email, please use the email contact form from our Gigaset online portal after selecting your home country.

Our representatives are also available on the telephone hotlines for consultation.

| Australia+61 1300 780 878                                                                                                    | Jordan 00962 6 5625460/1/2                   |
|----------------------------------------------------------------------------------------------------|----------------------------------------------|
| Austria0043 1 311 3046                                                                                                    | Kuwait+965 -22458737/22458738                |
| Bahrain31 73 11 173                                                                                                    | Lebanon+9611240259/                          |
| Belgium07815 6679                                                                                                    | +9611236110                                  |
| Bosnia Herzegovina 033 276 649                                                                                                    | Luxembourg (+352) 8002 3811                  |
| Brazil                                                                                                    | Malaysia+603-8076 9696                       |
| Grandes Capitais e Regiões Metropolitanas:                                                                                                    | Malta+39 02360 46111 (0,10 €)                |
| (Preço de uma ligação local)                                                                                                    | Mexico 01800 999 4442738 (01800 999 GIGASET) |
| Demais localidades:                                                                                                    | Netherlands0900-3333102                      |
| 0800 888 3020<br>(Gratuito)                                                                                                    | New Zealand0800 780 878                      |
| Bulgaria+359 2 9710666                                                                                                    | Norway +47 2231 0845                         |
| Canada 1-866 247-8758                                                                                                    | Oman+968 70928 Ext. 49/21/75                 |
|                                                                                                    | Poland801 140 160                            |
| China 0 21 400 670 6007 (RMB 0.11)                                                                                                    | Portugal(+351) 308 804 760                   |
| Croatia01 / 2456 555                                                                                                    | (custo de uma chamada local)                 |
| Czech Republic 233 032 727                                                                                                    | Romania+40 021 204 9130                      |
| Denmark+45 43682003                                                                                                    | Russia 8-800 333 4956                        |
| Finland+358 (0)9725 19734                                                                                                    | Serbia0800 222 111                           |
| France (0)1 57 32 45 22                                                                                                    | Singapore 6735 9100                          |
| Germany 02871 / 912 912                                                                                                    | Slovak Republic0905 035 305                  |
| Greece +30 2111 98 1778                                                                                                    | Slovenija+386 (1) 5466 511                   |
| Hong Kong2763 0203                                                                                                    | South Africa 0800 98 08 42                   |
| 2389 7285                                                                                                    | Spain(+34) 910 920 931                       |
| Hungary 06(1)267-2109                                                                                                    | Sweden+46 (0)8502 52347                      |
| India Please refer to your                                                                                                    | Switzerland                                  |
| local warranty card                                                                                                    | Taiwan02 266 24343                           |
| Indonesia(62-21) 5673813                                                                                                    |                                              |
| (62-21) 888856000                                                                                                    | TurkeySon kullanıcı için +90 212 888 6346    |
| Ireland 0818 200 033                                                                                                    | Ukraine+380-44-451-71-72                     |
| Italy                                                                                                    | United Arab Emirates+97144458255             |
| (Il numero è di tipo "urbano nazionale" e può essere chiamato da qualunque operatore di rete fissa o                                                                            | +97144458254                                 |
| mobile. Il costo della chiamata è inerente al proprio                                                                                                    | United Kingdom 020 36953111                  |
| piano tariffario definito con l'operatore telefonico,                                                                                                    | USA1-866 247-8758                            |
| ad esempio in caso di un contratto con tariffa FLAT,<br>non ci sono costi aggiuntivi per la chiamata a<br>questo numero, in quanto si tratta di un numero<br>urbano nazionale.) | USA tollfree                                 |

Please have your record of purchase ready when calling.

Replacement or repair services are not offered in countries where our product is not sold by authorised dealers.

### **Guarantee Certificate**

Unless otherwise specified, the guarantor (hereinafter referred to as "Gigaset Technologies") grants the consumer (customer) a durability warranty under the following conditions (warranty conditions), without prejudice to the consumer's statutory rights relating to defects. The customer's warranty rights are not limited by this warranty. Warranty rights can be asserted free of charge. This warranty represents an obligation on the part of the guarantor in addition to the statutory warranty rights that can be asserted free of charge for defect claims.

#### Warranty conditions:

- New devices (telephones, smartphones) and their components in which a defect is detected within 24 months from the date of purchase resulting from a manufacturing and/or materials fault will, at the customer's discretion, be exchanged free of charge for a technologically current device or repaired by Gigaset Technologies. This durability warranty applies for 12 months from the date of purchase for parts subject to wear (all moving parts that can be replaced by the customer itself, e.g. spare parts, batteries, keyboards, housing).
- This warranty does not apply in the event a defect to devices is attributable to improper treatment and/or a failure to follow the operating guides.
- This warranty does not cover any services provided by the appointed dealer or by the customer himself (e.g. installation, configuration, software downloads). Manuals and, where applicable, accompanying software on a separate data carrier are also excluded from the warranty.
- Proof of purchase plus date of purchase are required as evidence of a valid warranty. Warranty claims must be asserted within two (2) months of the awareness of a warranty event.
- Replaced devices or their components returned to Gigaset Technologies during the course of an exchange are transferred to the ownership of Gigaset Technologies.
- This warranty applies to new devices acquired within the European Union. These will be exchanged free
  of charge for a technologically current device or repaired by Gigaset Technologies. The warrantor is
  Gigaset Technologies GmbH, Frankenstraße 2, D-46395 Bocholt.
- No further or different claims arising from this manufacturer's warranty will be accepted. Gigaset Technologies accepts no liability for operational interruptions, loss of profit and loss of data, software additionally installed by the customer or other information. The customer is responsible for safeguarding these. The liability disclaimer does not apply if liability is mandatory, for example under the Product Liability Act, in cases of wilful intent, gross negligence, injury to life, limb and health or breach of material contractual obligations. Claims for damages in respect of breach of material contractual obligations are however limited to foreseeable losses typical for the contract, unless liability is as a result of wilful intent, gross negligence, injury to life, limb and health or under the Product Liability Act.
- Successful assertion of a warranty claim does not extend the term of the warranty.
- Unless there is a warranty event, Gigaset Technologies reserves the right to charge the customer for an
  exchange or repair. Gigaset Technologies will inform the customer of this in advance.
- Any change to the rules governing burden of proof to the detriment of the customer is not connected with the above rules.
- Federal German law applies to this warranty, to the exclusion of the United Nations Convention on
  Contracts for the International Sale of Goods (CISG). This choice of law does not deprive the consumer of
  the protection he/she would have been granted under provisions that cannot be derogated from by
  agreement, according to the law of the country in which he/she has her habitual residence ('favourability
  principle").

Please contact the warrantor's customer services to redeem and assert this warranty. You can find the relevant telephone number in our Service Portal at www.gigaset.com/service.

### **Exclusion of liability**

Your handset's display consists of pixels. Each pixel consists of three sub-pixels (red. green, blue).

It may be the case that a sub-pixel is missing or has a colour deviation.

A warranty claim is only valid if the maximum number of permitted pixel errors is exceeded.

| Description                                  | Maximum number of permitted pixel errors |
|----------------------------------------------|------------------------------------------|
| Colour illuminated sub-pixels                | 1                                        |
| Dark sub-pixels                              | 1                                        |
| Total number of coloured and dark sub-pixels | 1                                        |

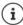

Signs of wear on the display and casing are excluded from the warranty.

Certain content and services which can be accessed using this device are the property of third parties and are protected by copyrights, patents, trademarks and/or other laws for the purpose of safeguarding intellectual property. Such content and services are provided solely for non-commercial, private usage.

You may not use content or services which has/have not been authorised by the owner of particular content or a service provider.

Without limiting the generality of the foregoing, except as expressly specified by the owner of the content or the service provider, the modification, reproduction, dissemination, uploading, publication, transmission, translation, sale, creation of derived works, distribution of content or services shown on this device are not permitted in any form and on any medium.

# Manufacturer's advice

### **Authorisation**

This device is intended for use within the European Economic Area and Switzerland. If used in other countries, it must first be approved nationally in the country in guestion.

Country-specific requirements have been taken into consideration.

Hereby, Gigaset Technologies GmbH declares that the radio equipment type Gigaset GX4 (E940-2797-00) is in compliance with Directive 2014/53/EU and the UK Radio Equipment Regulations 2017.

The full text of the EU and UK declaration of conformity is available at the following internet address: www.gigaset.com/docs.

This declaration could also be available in the "International Declarations of Conformity" or "European Declarations of Conformity" files.

Therefore please check all of these files.

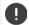

The 5150 - 5350 MHz band is restricted to indoor use in the UK and for the following countries..

|    | AT | BE | BG | СН | CY | CZ | DE | DK | EE    | EL | ES |
|----|----|----|----|----|----|----|----|----|-------|----|----|
| FI | FR | HR | HU | IE | IS | IT | LI | LT | LU    | LV | MT |
| NL | NO | PT | PL | RO | SE | SI | SK | TR | UK/NI |    |    |

# Waste and environmental protection

### Correct disposal of this product

(Directive for electric and electronic equipment (WEEE))

(Applicable in countries with waste separation systems)

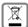

EU: This label on the product, accessory or in documentation indicates that the product and its electronic accessories (such as charger, headphones and USB cable) may not be disposed of in household waste.

UK: The Waste Electrical and Electronic Equipment Regulations 2013.

To avert potential environmental harm and health risks from unmanaged waste disposal, recycle responsibly with the aim of encouraging sustainable reuse of raw materials.

Private users should turn to the dealers from where they bought their products, or contact the authorities responsible, who are able to provide information on where parts can be taken for disposal in an environmentally friendly manner.

Commercial users should please contact their suppliers and check the general terms of their purchase agreement.

This product and the electronic accessory parts may not be disposed of with other commercial waste.

This "WEEE" is compatible with the RoHS Directive.

Delete all personal data from your smartphone before disposing of it.

### Correct disposal of batteries in this product

(Applicable in countries with waste separation systems)

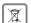

This label on the battery, in the manual or on the packaging denotes that the batteries in this product may not be disposed of in household waste.

Not disposing of batteries properly means the substances inside pose a health risk and a risk to the environment.

To protect natural resources and encourage environmentally responsible reuse of material resources, please separate batteries from other waste streams and dispose of them at your local, free collection point for used batteries.

#### About radiation

### Information on SAR certification (specific absorption rate)

THIS DEVICE SATISFIES THE INTERNATIONAL DIRECTIVES FOR EXPOSURE BY RADIO WAVES.

Your mobile device has been developed so as not to exceed internationally recommended exposure thresholds for radio waves.

These directives have been specified by an independent scientific organisation (ICNIRP) and include a high margin of safety which should guarantee the safety of all regardless of age and state of health. The directives on exposure to radio waves use a unit called the specific absorption rate (SAR).

The SAR threshold for mobile devices:

SAR on head/body (while on phone) 2.0 W/kg SAR on limbs (worn on arm for example) 4.0 W/kg

The highest SAR values in the ICNIRP Directives for this device model:

SAR on head (while on phone)

SAR on body (worn in trouser pocket for example)

SAR on limbs (worn on arm for example)

1.465 W/kg (10 g)

1.782 W/kg (10 g)

The SAR values for wearing on the body are determined at a distance of 5 mm. To comply with the HF exposure directives for wearing on the body, the device should be positioned at least this distance away from the body.

### **Technical data**

# Frequency and bands

| Frequency        | Bands                       | maximum power  |
|------------------|-----------------------------|----------------|
| 2G               | 900 MHz                     | 32.90 dBm      |
|                  | 1800 MHz                    | 30.16 dBm      |
| 3G               | 900 MHZ                     | 23.30 dBm      |
|                  | 2100 MHz                    | 23.03 dBm      |
| 4G / 4G+         | B1/B3/B7/B8/B20/B28/B38/B40 | 23.43 dBm      |
| WLAN 2.4 GHz     | 2.4 GHz                     | 12.45 dBm      |
| WLAN 5.1-5.7 GHz | 5.1 - 5.7 GHz               | 11.63 dBm      |
| WLAN 5.8 GHz     | 5.8 GHz                     | 11.35 dBm      |
| BT               | 2.4 GHz                     | 7.4 dBm        |
| NFC              | 13.56 MHz                   | -19.766 dBuA/m |
| WPT              | 110 KHz - 205 KHz           | -7.665 dBuA/m  |
| FM               | 87.5 MHz - 108 MHz          | -              |
| GNSS             | 1559 MHz - 1610 MHz         | -              |

## **Accessories**

Only use Gigaset approved chargers, batteries and cables. Unapproved accessories can damage the device.

# Battery

Technology: Li-Polymer Capacity: 5000 mAh

Part number: V30145-K1310-X480

# Open source software

### General

Included on your Gigaset device is Open source software which is subjected to various licence conditions. With regard to Open source software, the granting of usage rights extending beyond operation of the device in the form supplied by Gigaset Technologies GmbH is governed by the relevant license conditions of the Open Source software.

You can find more details under:

### ▶ ▲ Settings ▶ About emulated device ▶ Legal information

In relation to the respective licensors of open source software, the wordings of the respective licences regularly contain liability disclaimers. The disclaimer for GPL version 2 for example is:

"This program is distributed in the hope that it will be useful, but WITHOUT ANY WARRANTY; without even the implied warranty of MERCHANTABILITY or FITNESS FOR A PARTICULAR PURPOSE. See the GNU General Public License for more details."

#### and for LGPL version 2.1:

"This library is distributed in the hope that it will be useful, but WITHOUT ANY WARRANTY; without even the implied warranty of MERCHANTABILITY or FITNESS FOR A PARTICULAR PURPOSE. See the GNU Lesser General Public License for more details."

Liability on the part of Gigaset Technologies GmbH remains unaffected by this.

# Licence and copyright information

Your Gigaset device includes Open Source software that is subject to the GNU General Public License (GPL) or the GNU Library / Lesser General Public License (LGPL). The source code can be downloaded from the Internet at

#### www.gigaset.com/opensource

The appropriate source code can also be requested from Gigaset Technologies GmbH at cost price within three years of purchasing the product. Please use the contact details provided at

#### www.gigaset.com/service

Your Gigaset device includes Open Source software that is subject to the Common Public License. The corresponding source code can be downloaded from the Internet at

#### www.gigaset.com/opensource

The appropriate source code can also be requested from Gigaset Technologies GmbH. Please use the contact details provided at

#### www.gigaset.com/service

# Index

| Numerics                    | В                                     |         |
|-----------------------------|---------------------------------------|---------|
| 4G calls                    | Battery                               |         |
|                             | Charging                              |         |
| A                           | Disposal                              |         |
| Account                     | Insert                                |         |
| Add 74                      | Replace                               |         |
| Remove                      | Battery charge level                  |         |
| Synchronise                 | Battery charge limit                  |         |
| Account types               | Blocking incoming numbers             | 52      |
| Activating Google Assistant | Bluetooth                             | 0.0     |
| Air pressure sensor         | Change name of your own device        |         |
| Android Device Manager      | Change names of connected devices     |         |
| Android version             | Enable/disable                        |         |
| Update92                    | End pairing                           |         |
| App                         | Pairing                               |         |
| Data usage                  | Tethering                             |         |
| Default                     | Brightness                            |         |
| Detecting harmful           | Brightness sensor                     | 3       |
| End                         | Buttons                               | 21      |
| Exit                        | Virtual                               | 21      |
| Force stop                  |                                       |         |
| Install                     | C                                     |         |
| Install from other source   | Call                                  |         |
| Move on start screen        | Accepting                             | 50      |
| On start screen             | Delete from call list                 | 53      |
| Open last time              | Ending                                |         |
| Restrict usage              | Initiate                              | .49, 58 |
| Security                    | Initiate from call list               |         |
| Store in folder on screen   | Initiate from contact                 | 54      |
| Unknown source              | Reject                                | 50      |
| Using two apps in parallel  | Reject with SMS                       | 50      |
| App authorisations          | Call account                          | 52      |
| App permissions             | Call details                          | 53      |
| Granting/Denying 72         | Call list                             | 53      |
| On installation             | Call log                              |         |
| App settings                | Call back caller                      | 53      |
| General                     | Delete calls                          | 53      |
| Reset 79                    | Call swapping                         | 50      |
| Apps                        | Calls, sort sequence in the Phone app | 51      |
| Contacts                    | Camera                                |         |
| Data usage                  | Front camera                          | 3       |
| Messages 58                 | Macro camera                          | 3       |
| Phone                       | Main camera                           | 3       |
| Settings                    | Certificate                           |         |
| Authorisation               | WLAN                                  |         |
| Authorisation manager       | Charge icon                           |         |
| Authorisations              | Checking the Android version          | 92      |
|                             |                                       |         |

| Coil (internal)                | Data usage                     | 78, 80, 83 |
|--------------------------------|--------------------------------|------------|
| Concentration mode             | Limit                          | 84         |
| Conference call                | Reduce                         | 85         |
| Configuration14                | Warning                        |            |
| Configuration wizard 14        | Data usage cycle               | 84         |
| Connecting the USB cable       | Date and time                  |            |
| Connection                     | Set automatically              |            |
| Bluetooth                      | Set manually                   |            |
| Data usage                     | Date format                    |            |
| Mobile                         | Declaration of agreement       |            |
| VPN 87                         | Default app                    |            |
| WLAN 81                        | Defaults                       | 95         |
| Consultation                   | Device                         |            |
| Contact                        | Configuration                  |            |
| Add to Favourites              | Locate                         |            |
| Add to group55                 | Lock remotely                  |            |
| Add to start screen            | Ring remotely                  |            |
| Call54                         | Switch on                      |            |
| Create 55                      | Usage duration                 |            |
| Delete more than one 57        | Device Manager                 | 73         |
| Deleting57                     | Device storage                 |            |
| Divert call to mailbox57       | DHCP, in WLAN                  |            |
| Send 59                        | Dialpad                        |            |
| Set ringtone 57                | Dialpad tones                  |            |
| Contact group                  | Enable in Phone app            |            |
| Contacts                       | Digital wellbeing              | 38         |
| Correcting and managing56      | Display                        |            |
| Enable for Bluetooth device 86 | Brightness                     |            |
| Group                          | ldle                           |            |
| Import/Export56                | Rotate                         |            |
| Name format54                  | Display lock                   |            |
| Restoring56                    | Facial recognition             |            |
| Sorting54                      | Password                       |            |
| Conversation                   | Pattern                        |            |
| Block                          | PIN                            |            |
| Delete                         | Replacement for fingerprint    |            |
| Create screenshot              | Disposal                       |            |
| Creating folders for apps      | Do not disturb                 |            |
| Customer Care                  | Disable                        |            |
| Customer care                  | Enable                         |            |
| Customer service               | Rules                          |            |
| Customer Service & Assistance  | Double tapping                 |            |
|                                | Downloads                      |            |
| D                              | Draft, SMS                     |            |
| Dark design                    | Drag                           |            |
| Data                           | DuraSpeed                      | 33         |
| Backup 93                      |                                |            |
| Copy to device                 | E                              |            |
| Delete remotely                | Email account                  |            |
| loaded via Bluetooth           | Set up from Settings           | 74         |
| Data connection                | Set up with wizard             |            |
| Check usage                    | Emergency information          |            |
| Enable                         | Emergency location service     | 76         |
| Data protection                | Emoticon in SMS                |            |
| Data protection policy         | Enabling/disabling mobile data | 79         |
| Data roaming                   | Environment                    |            |
| Data save mode                 | Ethernet tethering             | 90         |

| Exchange account                               |                              |     |
|------------------------------------------------|------------------------------|-----|
| Exclusion of liability101                      | K                            |     |
| Export of contacts                             | Keypad                       |     |
|                                                | Keypad settings              | 27  |
| F                                              |                              |     |
| Facial recognition                             | L                            |     |
| Delete 70                                      | Language                     |     |
| Enabling/disabling                             | Setting from Settings menu   | 62  |
| Setting up                                     | Setting with wizard          | 15  |
| Family Link                                    | Location detection           |     |
| Favourite, in contacts 57                      | Location history             | 76  |
| Favourites bar4                                | Lock screen                  |     |
| Tailoring                                      | Emergency information        | 70  |
| Fingerprint                                    |                              |     |
| Alternative method                             | M                            |     |
| Capturing                                      | Main memory                  | 67  |
| Name                                           | Making calls                 |     |
| Processing                                     | Using headset                | 50  |
| Set up from Settings                           | Using speaker                |     |
| Using                                          | Making/receiving calls       |     |
| Fingerprint sensor                             | Memory                       |     |
| Flash                                          | Freeing up                   | 67  |
| Flight mode                                    | Memory card                  |     |
| Font size                                      | Ejecting                     | 67  |
| For multimedia messages, see MMS               | Insert                       | 10  |
| For text messages, see SMS                     | Storage capacity             | 67  |
| For the screen lock, refer to the Display lock | Using again                  |     |
| Function key3                                  | Message LED                  | 3,4 |
|                                                | Message LED, status displays | 4   |
| G                                              | Messages                     |     |
| Google account                                 | Manage                       |     |
| Google apps                                    | Read                         |     |
| Google keypad                                  | Microphone                   |     |
| Google Play Protect                            | Muting                       | 50  |
| Google services                                | MMS                          |     |
| Enable/disable with wizard                     | Create                       |     |
| Guarantee Certificate                          | Search all                   |     |
|                                                | Mobile network               |     |
| Н                                              | Mobile signal                | 96  |
| Handsfree mode                                 | Music                        | 4-7 |
| Headset jack3                                  | Managing                     | 4/  |
| Help                                           | Mute                         | 41  |
| Help on the Messages app                       | Do not disturb at night      | 41  |
| Home button                                    | Muting                       | 26  |
| Hotspot                                        | From button                  | 20  |
|                                                | N                            |     |
| Icons                                          | Name format                  |     |
| User guide5                                    | Contact in Contacts app      |     |
| Idle mode                                      | Contact in Phone app         | 51  |
| Enable                                         | Navigation                   |     |
| End                                            | Using gestures               |     |
| Set period of inactivity                       | Using virtual buttons        |     |
| Import of contacts                             | Navigation bar               |     |
| Importing vCards                               | Adjusting                    |     |
| Installation, app                              | Navigation buttons           | 4   |

| Network connections                    |                                             |            |
|----------------------------------------|---------------------------------------------|------------|
| Network services                       | Q                                           |            |
| Night light                            | Questions and answers                       | 96         |
| Notification                           | Quick response                              |            |
| Clear                                  | Edit                                        | 51         |
| Permit/prevent from apps41             | Send                                        | 50         |
| Reset                                  | Quick settings                              | 25         |
| Sound                                  | Enabling/disabling function                 | 25         |
| Vibration mode                         |                                             |            |
| View                                   | R                                           |            |
| Notification dot                       | Radiation1                                  | ^2         |
| Notifications                          | Rebooting                                   |            |
| Settings                               | Receiver                                    |            |
| Notifications bar4                     |                                             |            |
| Open                                   | Resetting network settings                  |            |
| Number                                 | Responses to SMS/MMS                        | 00         |
| Enter from keypad 49                   | Ringtone                                    | <i>6</i> E |
| Numbers                                | Change51, Disabling using the Volume button | 25         |
| Block                                  |                                             |            |
|                                        | Set for contact                             |            |
| 0                                      | Disable                                     |            |
|                                        | Rules for do not disturb.                   |            |
| Open source software                   | Rules for do not disturb                    | 42         |
| Operation using gestures24             |                                             | _          |
|                                        | <b>S</b>                                    | _          |
| P                                      | Safety information                          | . 6        |
| Package contents                       | SAR certification1                          |            |
| Pairing                                | Scaling screen content                      | 14         |
| Ending86                               | Screen content                              |            |
| Parental controls                      | Create screenshot                           |            |
| Password                               | Rotate                                      |            |
| Display lock69                         | Sending to another device                   |            |
| Pattern                                | Screen pinning                              |            |
| Display lock                           | Send email to contact                       |            |
| Permissions for apps                   | Send file                                   |            |
| Phone number                           | Sending pictures and videos                 | 59         |
| Add to contacts from call log 53       | Sensor                                      | _          |
| PIN                                    | Air pressure sensor                         |            |
| Display lock69                         | Brightness sensor                           |            |
| Power Save mode                        | Fingerprint sensor                          |            |
| Power save mode                        | Setting Heads Up                            |            |
| Enable automatically 67                | Setting up facial recognition               |            |
| Preferred SIM card                     | Setting voice entry                         |            |
| Premium SMS                            | Settings for function key                   |            |
| Printing                               | Show notification history                   |            |
| Protection against unauthorised use 69 | SIM card                                    |            |
| Protection from unauthorised use       | Insert                                      |            |
| Set up with wizard                     | Preferred                                   |            |
| Proxy, WLAN                            | Unlocking                                   |            |
|                                        | Using two                                   | 80         |

| SIM card lock                                 | System update                           |     |
|-----------------------------------------------|-----------------------------------------|-----|
| Sleep time mode                               | Download                                | 92  |
| Smart Lock                                    | With notification                       | €   |
| Smart Touch                                   | Without notification                    | 92  |
| Smiley in SMS                                 |                                         |     |
| SMS                                           | Т                                       |     |
| Billable58                                    | -                                       |     |
| Draft58                                       | Tap                                     | 14  |
| Save as draft                                 | Tethering                               |     |
| Search all                                    | Bluetooth                               |     |
| Send to a contact                             | Ethernet                                |     |
| Write 58                                      | USB9                                    | 90  |
| SMS/MMS                                       | Text                                    |     |
| Respond to                                    | Font size                               | 54  |
| Send59                                        | Writing and editing2                    | 26  |
|                                               | Time format                             | €1  |
| Software update                               | Time server9                            | 91  |
| Sort sequence, Phone app                      | Time zone                               | 91  |
| Sorting sequence, contacts 54                 | Touch and hold                          | 14  |
| Speaker                                       | Touchscreen                             |     |
| Speech-to-text messages                       | Transferring files to/from a computer   | 46  |
| Split screen mode                             | Trust agents                            |     |
| Spread apart / pinch together your fingers 14 | TTY mode                                |     |
| Start screen                                  | Two SIM cards                           |     |
| Add 24                                        | TWO SIM Caras                           | ,   |
| Add, remove, move apps                        |                                         | _   |
| Add, remove, move widgets 23                  | U                                       |     |
| Change wallpaper                              | Update                                  | 92  |
| Contact for direct dial 57                    | Usage duration3                         | 38  |
| Overview4                                     | USB tethering                           | 90  |
| Remove                                        | USB type C connector                    | 3   |
| Return to                                     | User                                    |     |
| Switching                                     | Set up                                  | 14  |
| Status bar                                    | Switch4                                 | 45  |
| Status displays                               | Using gestures                          |     |
| Storage capacity                              | Using hearing aids                      |     |
| Assignment                                    | Using the device                        |     |
| Available                                     | osing the device intrinsic              | . ~ |
| Storage, permanent                            | W.                                      | _   |
| Storage, temporary                            | V                                       |     |
| Streaming                                     | Vibration                               |     |
|                                               | Enable/Disable in Phone app5            |     |
| Swipe or drag                                 | Enabling/disabling from Volume button 2 |     |
| Switch on and off                             | Virtual buttons                         | 21  |
| Switching off                                 | Virtual Private Network, see VPN        |     |
| Switching on                                  | Volume                                  |     |
| Synchronisation                               | Setting from menu                       | 54  |
| Automatic                                     | Setting from Volume button              | 26  |
| Synchronise                                   | Volume                                  |     |
| Manually                                      | Volume +                                |     |
| Synchronising                                 | VPN                                     |     |
| System                                        | Add                                     |     |
| Backup                                        | End connection                          |     |
| Update 92                                     | Establish connection                    |     |
|                                               | Establish Confidential                  | "   |

w 7 Wallpaper Zoom......14 Website Widget ...... 23 WIAN Add ...... 81 Connecting device to hotspot . . . . . . . . . . 89 Proxy ...... 82 WLAN settings 

### Issued by

Gigaset Technologies GmbH Frankenstraße 2, D-46395 Bocholt

# © Gigaset Technologies GmbH 2024

Subject to availability.
All rights reserved. Rights of modification reserved.
www.gigaset.com

Google, Android, and Google Chrome are trademarks of Google LLC.